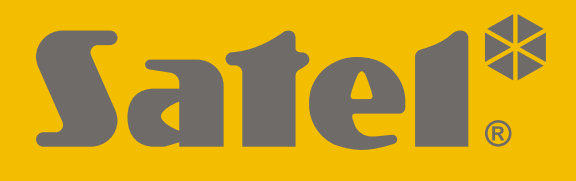

# **INT-GSM**

# **GPRS-Kommunikationsmodul**

 $C<sub>f</sub>$ 

Firmwareversion 1.05 int-gsm de 05/22

SATEL sp. z o.o. • ul. Budowlanych 66 • 80-298 Gdańsk • POLEN Tel. + 48 58 320 94 00 **www.satel.eu**

## **WICHTIG**

Das Gerät soll durch qualifiziertes Fachpersonal montiert werden.

Bevor Sie zur Installation übergehen, lesen Sie bitte sorgfältig die Anleitung, um eventuelle Fehler und dadurch eine fehlerhafte Funktion oder Beschädigungen an der Anlage zu vermeiden.

Alle elektrischen Anschlüsse sind bei abgeschalteter Stromversorgung auszuführen.

Eingriffe in die Konstruktion, eigenmächtige Reparaturen oder Umstellungen, die vom Hersteller nicht erlaubt sind, lassen die Garantie entfallen.

Das Typenschild des Gerätes befindet sich auf dem Gehäuseunterteil.

In diesem Gerät wurde FreeRTOS verwendet (www.freertos.org).

Das Ziel der Firma SATEL ist ständig die höchste Qualität der Produkte zu gewährleisten, was zu Veränderungen in der technischen Spezifikation und der Software führt. Aktuelle Informationen über die eingeführten Änderungen sind auf unserer Webseite https://support.satel.pl zu finden.

**Hiermit erklärt SATEL sp. z o.o., dass der Funkanlagentyp INT-GSM der Richtlinie 2014/53/EU entspricht. Der vollständige Text der Konformitätserklärung ist unter der folgenden Internetadresse verfügbar: www.satel.eu/ce**

In der Anleitung finden Sie folgende Symbole:

- Achtung;
- 
- Warnung.

#### **Änderungen in der Firmwareversion 1.04**

**Zellulartelefon** Erkennung der Überlagerung des zellularen Signals.

**RS-485 Bus** Schnellere Datenübertragung beim Betrieb mit dem Modul ETHM-1 Plus mit der Firmwareversion 2.08 vom 24.09.2021 oder höher.

#### **INHALTSVERZEICHNIS**

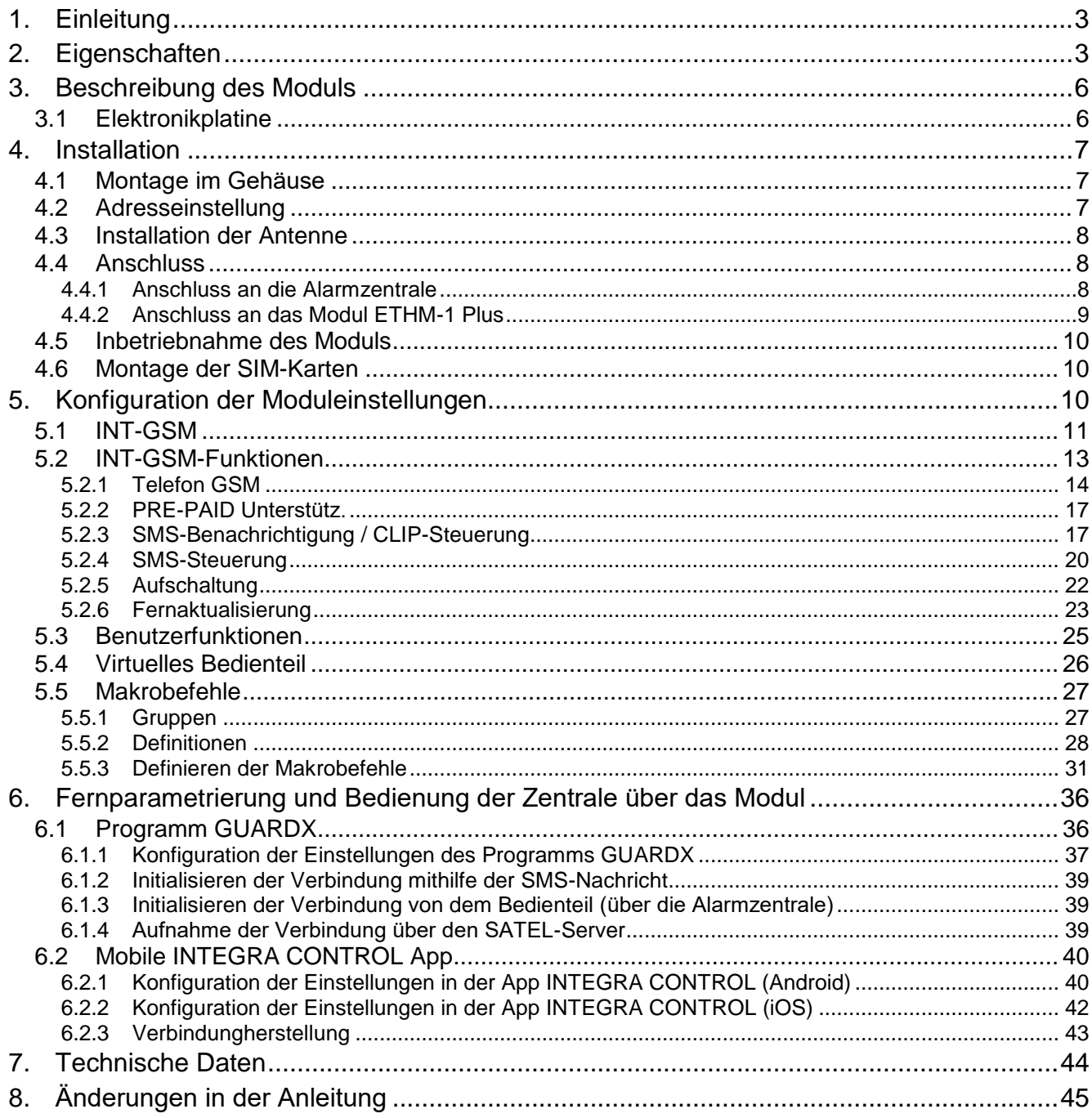

## <span id="page-4-0"></span>**1. Einleitung**

<span id="page-4-4"></span><span id="page-4-3"></span>Diese Anleitung beschreibt das Modul INT-GSM und die Methode seiner Installation und Konfiguration. Das Modul wird von Alarmzentralen INTEGRA / INTEGRA Plus mit Programmversion 1.19 oder höher unterstützt. Das Modul kann direkt an die Alarmzentrale oder an das Modul ETHM-1 Plus (Programmversion 2.07 oder höher erforderlich) angeschlossen werden, das an die Zentrale INTEGRA / INTEGRA Plus angeschlossen ist.

## <span id="page-4-1"></span>**2. Eigenschaften**

#### <span id="page-4-5"></span>**Kommunikation**

- Eingebautes Telefon im Mobilfunknetz 2G (850 / 900 / 1800 / 1900 MHz) betrieben.
- Unterstützung von zwei SIM-Karten.
- Möglichkeit, Nachrichten und eingehende Anrufe parallel über beide SIM-Karten zu empfangen.
- Möglichkeit der Fernprüfung des Zustandes verfügbarer Mittel und der Gültigkeit der im Modul installierten SIM-Karte.
- Möglichkeit, den MCC / MNC-Code des Netzbetreibers zu definieren, in das sich das Modul einloggen soll.
- Zellulare Datenübertragungen, die durch Anwendung eines erweiterten auf einem 192-Bit-Schlüssel basierenden Algorithmus verschlüsselt werden.

#### **Aufschaltung**

- Ereignisübertragung an zwei Leitstellen über zellulares Netzwerk.
- Zwei Übertragungskanäle:
	- GPRS,
	- SMS-Nachrichten.
- Definierung der Priorität der Übertragungskanäle.

#### **Übermittlung**

- Die Benachrichtigungen über Ereignisse in Form von SMS-Nachrichten werden automatisch aufgrund der Aufzeichnung aus dem Ereignisspeicher der Alarmzentrale erstellt.
- <span id="page-4-2"></span>• Benachrichtigung über Ereignisse mittels CLIP.
- 16 Telefonnummern zur SMS- und CLIP-Benachrichtigung.
- Die Benachrichtigungen über Ereignisse in Form von E-Mails werden automatisch aufgrund der Aufzeichnung aus dem Ereignisspeicher der Alarmzentrale bei Betrieb mit der Zentrale INTEGRA Plus erstellt.
- 16 E-Mail-Adressen zur Benachrichtigung.
- Informieren der Benutzer der INTEGRA CONTROL App über Ereignisse mittels Push-Benachrichtigungen.

#### **Steuerung**

- Steuerung des Alarmsystems über:
	- SMS-Nachrichten,
	- CLIP (kostenlos),
	- Programm GUARDX (zellulares Netzwerk),
- INTEGRA CONTROL App (zellulares Netzwerk).
- Möglichkeit der Definierung von Telefonnummern, die zur SMS- oder CLIP-Steuerung autorisiert sind.
- Möglichkeit der Anzeige von Steuerfunktionen, die von beliebigen Telefonen aus verfügbar sind.

#### **Mobile App INTEGRA CONTROL**

- Bedienung des Alarmsystems mit mobilen Geräten:
	- Steuerung des Alarmsystems,
	- Überprüfung des Zustandes des Alarmsystems.
- Konfiguration des Alarmsystems mit mobilen Geräten.
- Einfache und bequeme Herstellung der Kommunikation zwischen der INTEGRA CONTROL App und dem Modul dank dem SATEL Verbindungs-Setup-Service.

#### **Konfiguration des Alarmsystems**

 Fernkonfiguration des Alarmsystems mithilfe eines Computers mit installiertem Programm DLOADX (Datenübertragung über zellulares Netzwerk).

#### **Verwaltung des Alarmsystems**

 Fernverwaltung des Alarmsystems mithilfe eines Computers mit installiertem Programm GUARDX (Datenübertragung über zellulares Netzwerk).

#### **Firmwareaktualisierung des Moduls**

- Firmwareaktualisierung mithilfe des an die RS-232-Schnittstelle des Moduls angeschlossenen Computers.
- Firmwareaktualisierung über zellulares Netzwerk unter Verwendung des Aktualisierungsservers UPSERV (Fernaktualisierung).

#### **Betrieb mit dem Ethernetmodul ETHM-1 Plus**

- Zellulares Netzwerk als Backup-Verbindungskanal fürs Ethernet.
- Festlegung der Priorität der Ereignisübertragungskanäle (Ethernet, Zellulardaten und SMS).
- Dual Path Reporting gemäß der Norm EN 50136.

#### **Elektronikplatine**

- RS-485-Schnittstelle zum Anschluss des Moduls INT-GSM an das Modul ETHM-1 Plus.
- Kommunikationsbus zum Anschluss des Moduls INT-GSM an das Bedienteilbus der Alarmzentrale.
- RS-232-Schnittstelle:
	- zur Verbindung mit der RS-232-Schnittstelle der Alarmzentrale (erforderlich für die Fernkonfiguration mithilfe des Programms DLOADX und empfohlen für die Fernverwaltung mithilfe des Programms GUARDX),
	- zum Anschluss des Computers zum Zwecke der Aktualisierung der Modulfirmware.
- LED-Dioden, die den Zustand des Moduls signalisieren.
- Spannungsversorgung mit 12 V (±15%).

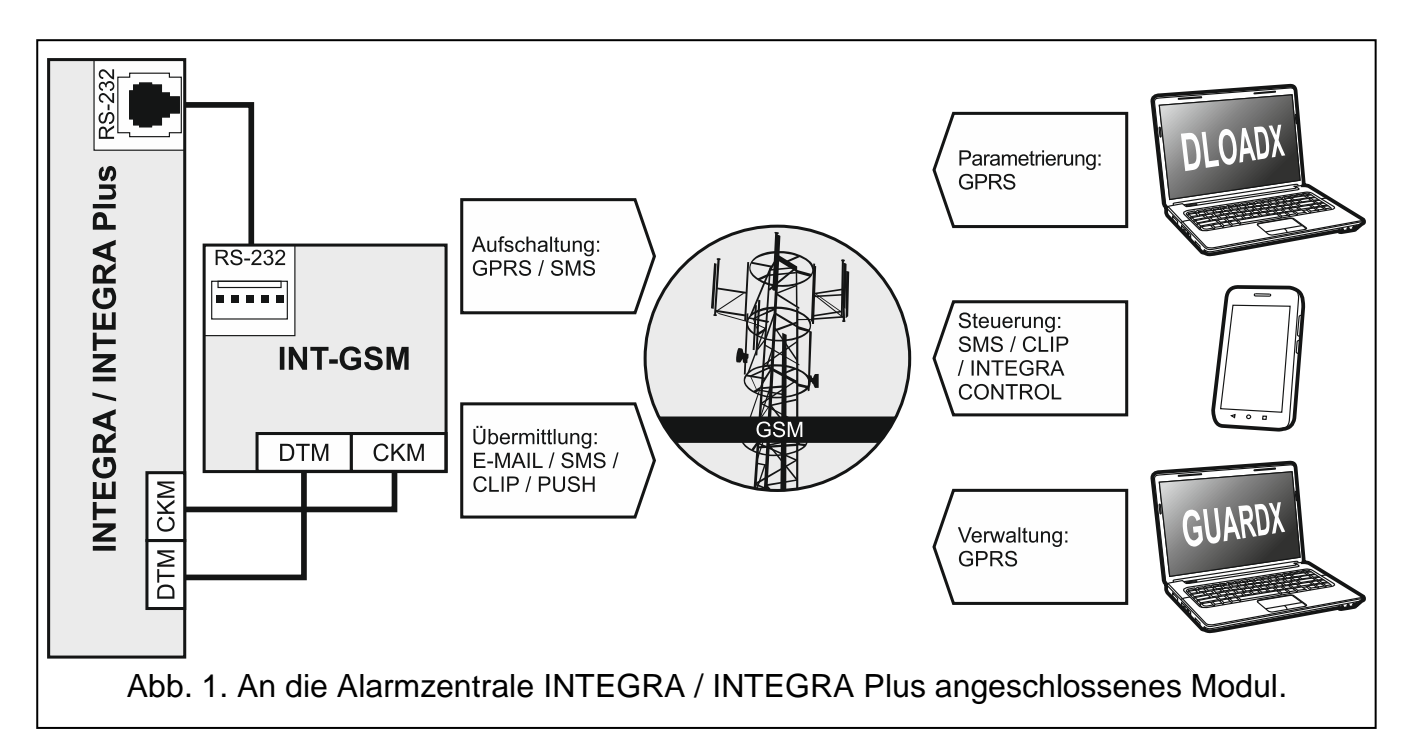

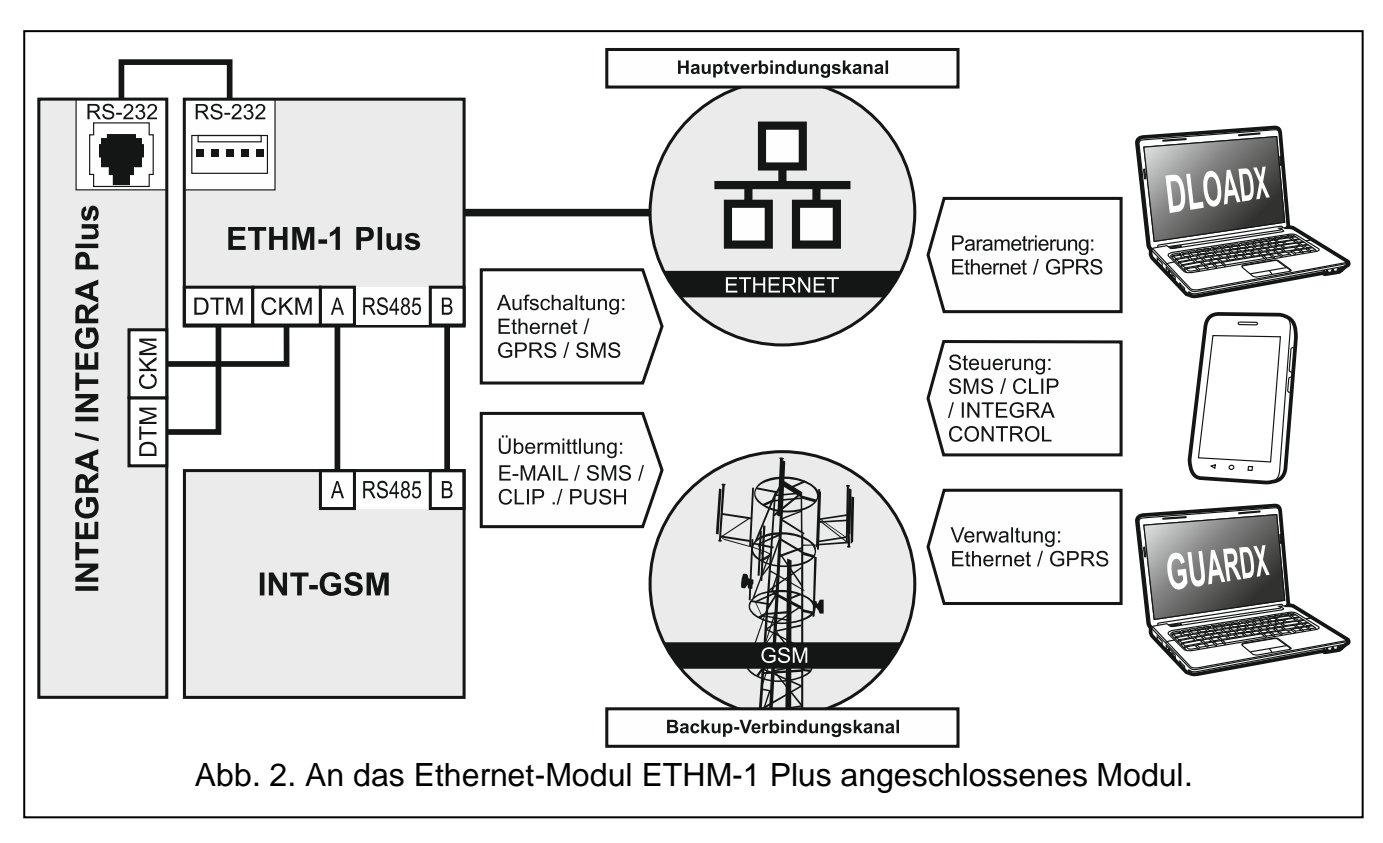

## <span id="page-7-0"></span>**3. Beschreibung des Moduls**

## <span id="page-7-1"></span>**3.1 Elektronikplatine**

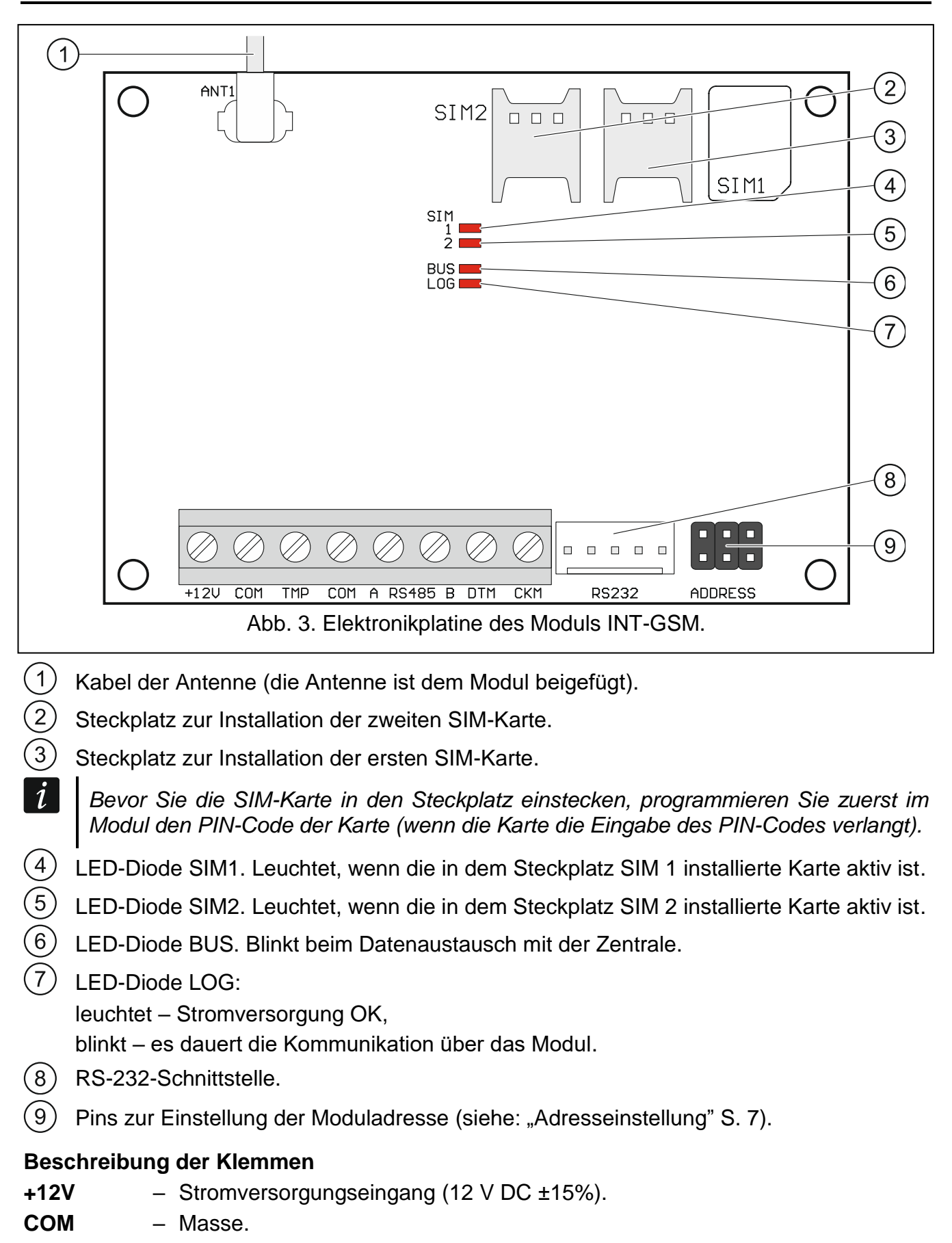

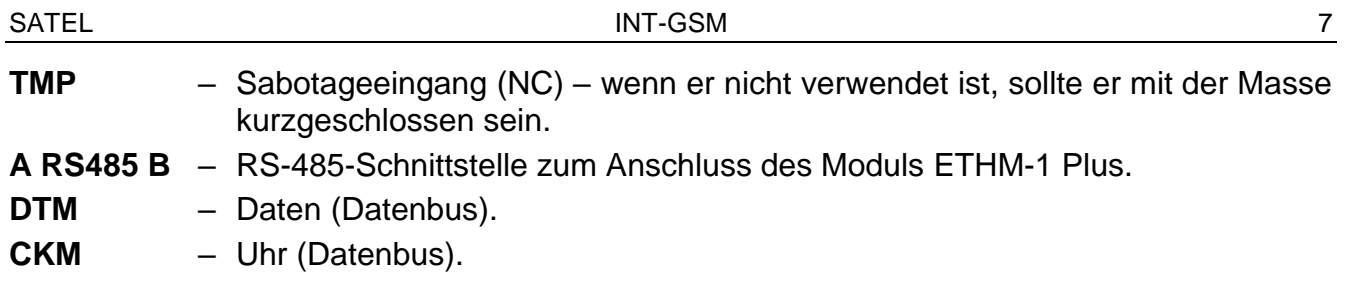

## <span id="page-8-0"></span>**4. Installation**

**Alle Installationsarbeiten bei abgeschalteter Stromversorgung durchführen.**

**Es wird nicht empfohlen, die Stromversorgung des Moduls ohne angeschlossene Antenne einzuschalten.**

**Die Installation, an die das Modul angeschlossen werden soll, sollte mit folgenden Elementen ausgestattet werden:**

- **Zweipoliger Schutzschalter mit Kontaktabstand von mindestens 3 mm,**
- **Kurzschlussschutz mit zeitverzögertem Fehlerstrom-Schutzschalter 16 A.**

Das INT-GSM-Modul soll in geschlossenen Räumen mit normaler Luftfeuchtigkeit installiert werden. Bei der Auswahl des Montageortes beachten Sie, dass dicke Mauern, Metallwände usw. die Reichweite des Funksignals verringern. Es wird nicht empfohlen, das Modul in der Nähe von Elektroinstallationen zu montieren, weil dies sein fehlerhaftes Funktionieren verursachen kann.

#### <span id="page-8-1"></span>**4.1 Montage im Gehäuse**

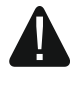

#### **Das Gehäuse, in dem das Modul installiert wird, muss die Anforderungen für Brandschutzgehäuse erfüllen.**

Wenn das Modul direkt an die Alarmzentrale angeschlossen werden soll, sollte es in demselben Gehäuse wie die Alarmzentrale montiert werden. Dies erleichtert die Verbindung von RS-232-Schnittstellen der Zentrale und des Moduls.

- 1. Montieren Sie die Elektronikplatine des Moduls im Gehäuse.
- 2. Soll das Modul den Sabotagekontakt des Gehäuses kontrollieren, dann verbinden Sie die Klemmen des Sabotagekontaktes mit den Klemmen TMP und COM. Wenn das Modul den Sabotagekontakt des Gehäuses nicht kontrollieren soll, verbinden Sie die Klemme TMP mit der Klemme COM des Moduls.

#### <span id="page-8-2"></span>**4.2 Adresseinstellung**

 $\vert i \vert$ *Die Adresseinstellung ist erforderlich, wenn das Modul an den Bedienteilbus der Alarmzentrale angeschlossen wird. Wenn das Modul INT-GSM an das Modul ETHM-1 Plus angeschlossen wird, muss die Adresse nicht eingestellt werden.*

Um die Adresse einzustellen, setzen Sie die Steckbrücke auf die Pins ADDRESS. Die Tabelle 1 zeigt, wie die Steckbrücken aufgesetzt werden sollen, um eine bestimmte Adresse einzustellen  $(\blacksquare$  - Steckbrücke aufgesetzt;  $\lceil \cdot \rceil$  - Steckbrücke abgenommen).

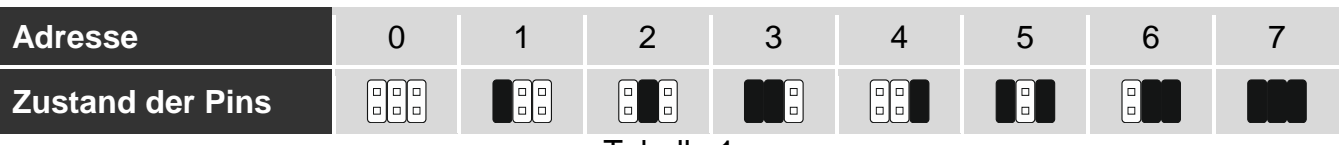

Stellen Sie im Modul die Adresse ein:

- von 0 bis 3, beim Anschluss an die Zentrale INTEGRA 24 oder INTEGRA 32,
- von 0 bis 7, beim Anschluss an eine andere INTEGRA-Zentrale oder an die Zentrale INTEGRA Plus.

Die eingestellte Adresse muss anders sein, als in anderen Geräten, die an den Bedienteilbus der Alarmzentrale angeschlossen sind (die Zentrale unterstützt nicht die Geräte mit gleichen Adressen).

#### <span id="page-9-0"></span>**4.3 Installation der Antenne**

Das Modul INT-GSM wird zusammen mit einer Antenne verkauft. Diese Antenne kann durch eine Antenne ersetzt werden, die an dem Gehäuse montiert wird oder die in einem gewissen Abstand vom Gehäuse montiert werden soll. Ein Adapterkabel IPX-SMA ist dann erforderlich.

Die Verwendung einer in einem bestimmten Abstand zum Gehäuse montierten Antenne wird empfohlen, wenn dicke Mauern, Metallwände usw. am Montageort des Moduls die Reichweite des Funksignals verringern.

Die Antenne sollte nicht parallel zu den Niederspannungsleitungen verlegt werden, da dies den Wirkungsgrad der Antenne beeinträchtigen kann.

#### <span id="page-9-1"></span>**4.4 Anschluss**

Das Modul kann direkt an die Alarmzentrale oder an das Modul ETHM-1 Plus angeschlossen werden. Es wird empfohlen, ein gerades ungeschirmtes Kabel zu verwenden.

#### <span id="page-9-2"></span>**4.4.1 Anschluss an die Alarmzentrale**

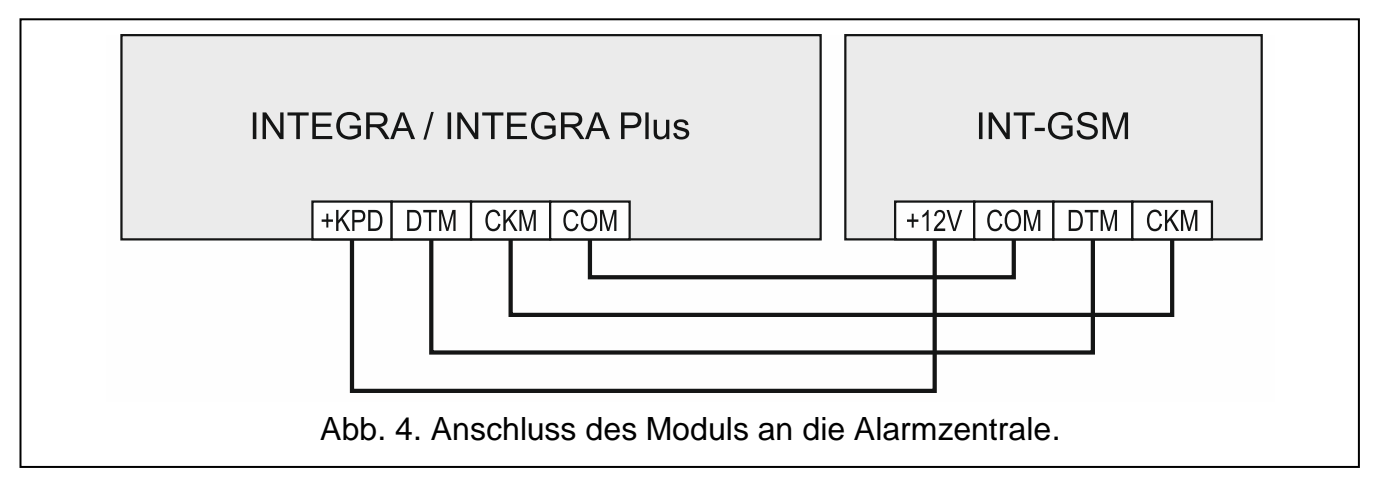

- <span id="page-9-3"></span>1. Verbinden Sie die Klemmen +12V, COM, DTM und CKM des Moduls mit den Klemmen der Alarmzentrale (Abb. [4\)](#page-9-3). Zur Verbindung der Klemmen +12V und COM verwenden Sie flexible Kabel mit dem Querschnitt 0,5-0,75 mm<sup>2</sup>. Wenn Sie zur Verbindung der Klemmen DTM und CKM ein verdrilltes Kabel verwenden, beachten Sie, dass die Signale CKM (Uhr) und DTM (Daten) nicht in einem Paar verdrillter Leitern geführt werden dürfen. Die Leitungen müssen in einem Kabel geführt werden.
- 2. Soll die Alarmzentrale über das Modul mittels des DLOADX Programms parametriert werden, dann verbinden Sie die RS-232-Schnittstelle des Moduls mit der RS-232- Schnittstelle der Zentrale. Je nach der Alarmzentrale benutzen Sie das bestimmte Kabel: INTEGRA mit der Buchse Typ RJ / INTEGRA Plus: **RJ/PIN5** (Abb. [5\)](#page-10-1), INTEGRA mit der Buchse Typ PIN5: **PIN5/PIN5** (Abb. [6\)](#page-10-2),

Die erwähnten Kabel sind im SATEL-Angebot verfügbar.

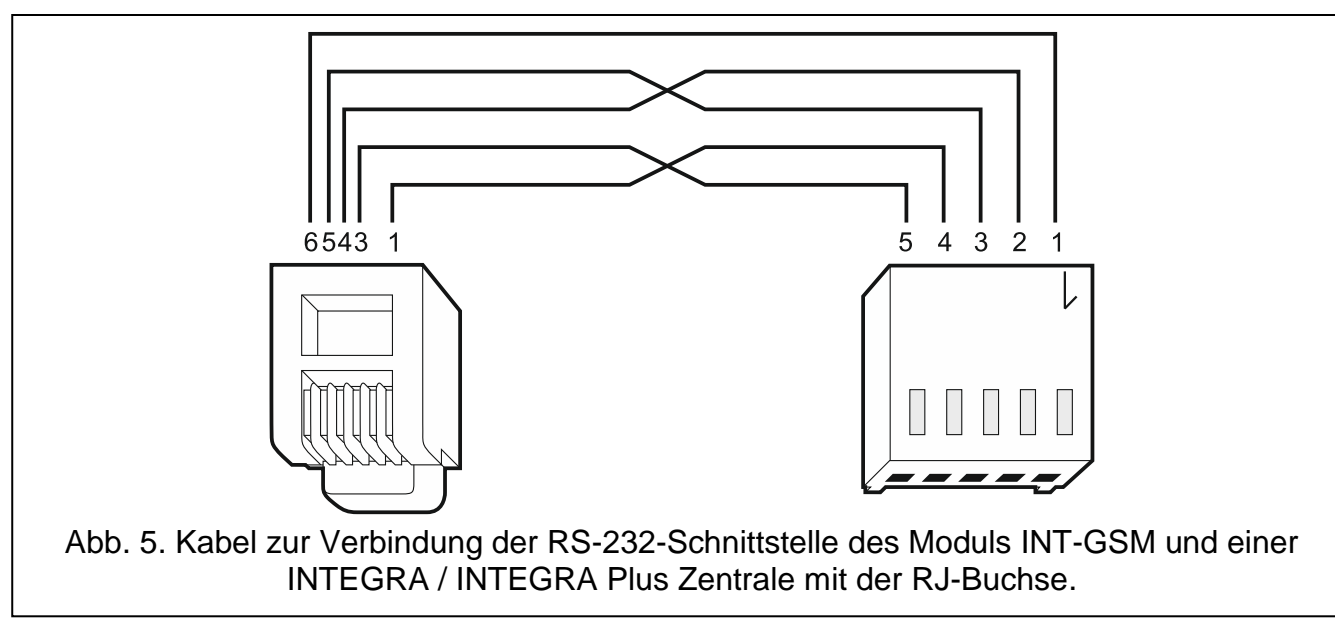

<span id="page-10-1"></span>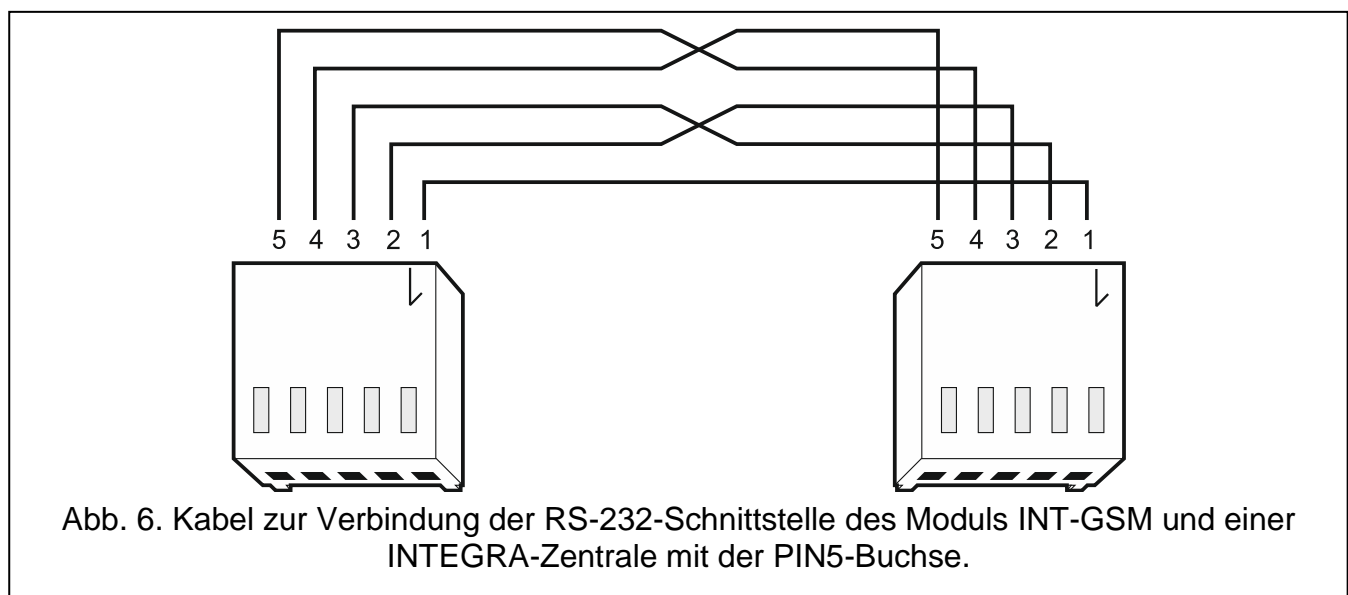

#### <span id="page-10-2"></span><span id="page-10-0"></span>**4.4.2 Anschluss an das Modul ETHM-1 Plus**

<span id="page-10-3"></span>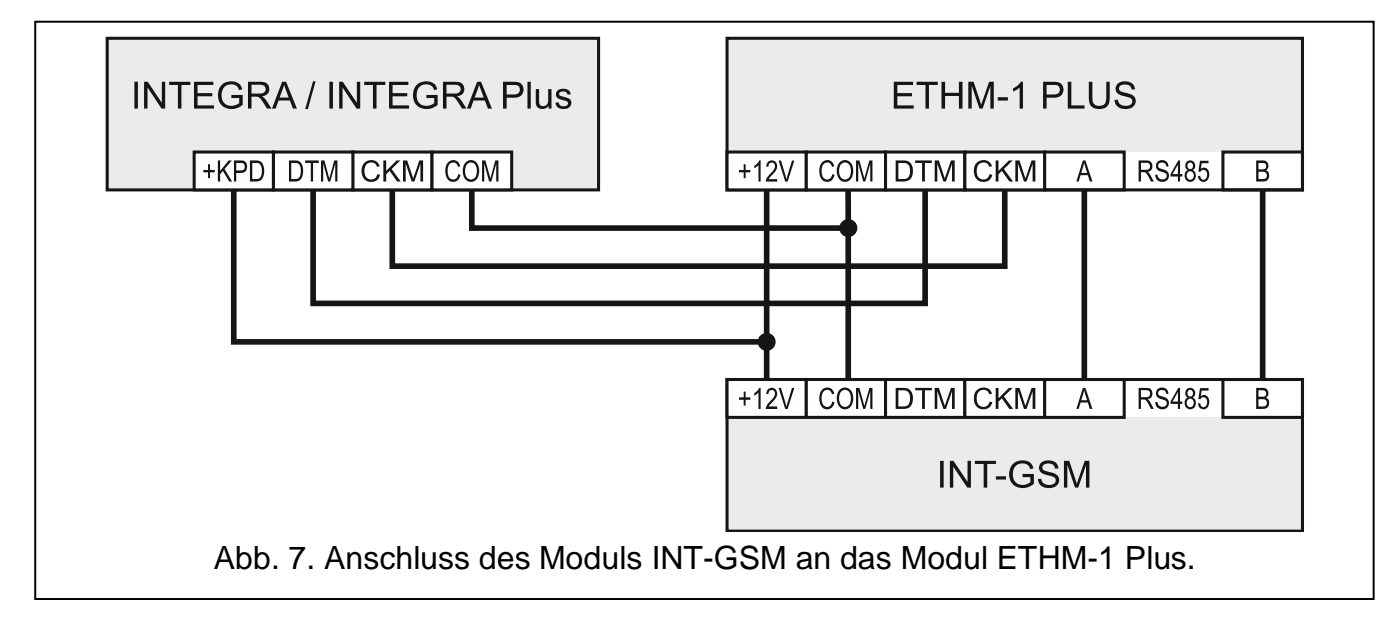

<span id="page-11-4"></span><span id="page-11-0"></span>Wenn das Modul mit dem Modul ETHM-1 Plus zusammenarbeiten soll (erforderliche Firmwareversion: 2.07 oder höher), führen Sie die Verbindungen zwischen den Modulen und der Alarmzentrale gemäß Abbildung [7](#page-10-3) aus.

## **4.5 Inbetriebnahme des Moduls**

- 1. Schalten Sie die Stromversorgung des Alarmsystems ein.
- 2. Starten Sie in der Alarmzentrale die Identifizierung (siehe: Anleitung für den Errichter der Alarmzentrale). Wenn das Modul an die Alarmzentrale angeschlossen ist, wird es als "INT-GSM" identifiziert. Wenn das Modul an das Modul ETHM-1 Plus angeschlossen ist, erscheint in der Liste der Module "ETHM+GSM" (statt "ETHM-1").
- 3. Konfigurieren Sie das Modul (siehe: ["Konfiguration der Moduleinstellungen"](#page-11-2)). Wenn es die SIM-Karte (SIM-Karten) erfordert, programmieren Sie mithilfe des Programms DLOADX den PIN-Code (PIN-Codes) (siehe: S. [14\)](#page-15-1).

## <span id="page-11-1"></span>**4.6 Montage der SIM-Karten**

Im Modul können zwei nano-SIM-Karten montiert werden.

- 1. Schalten Sie die Stromversorgung des Alarmsystems aus.
- 2. Installieren Sie im Modul die SIM-Karte / SIM-Karten (Abb. [8\)](#page-11-3).
- 3. Schalten Sie die Stromversorgung des Alarmsystems ein. Das Einloggen des Telefons in das zellulare Netzwerk kann ein paar Minuten dauern.
	- *Sollen die Daten über zellulares Netzwerk übersendet werden, dann wird empfohlen, SIM-Karten mit einem Tarifplan zu verwenden, der an die Kommunikation M2M (machine-to-machine) angepasst wird.*

*Wird ein falscher PIN-Code eingestellt, meldet das Modul eine Störung. Ein weiterer Versuch, den PIN-Code zu verwenden, erfolgt nach 4 Minuten. Nach dreimaliger Falscheingabe des PIN-Codes wird die SIM-Karte gesperrt. Um die SIM-Karte zu entsperren, setzen Sie diese in ein Mobiltelefon ein und geben Sie den PUK-Code ein.*

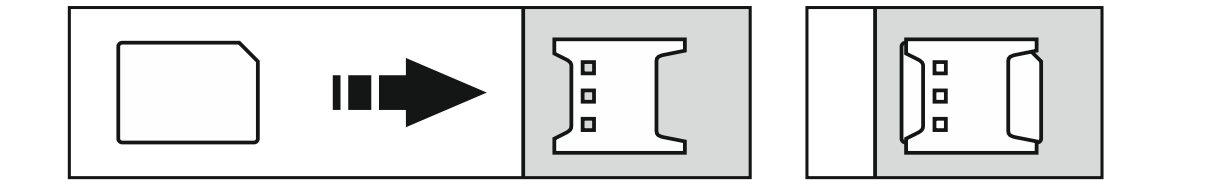

<span id="page-11-3"></span>Abb. 8. Montage der nano-SIM-Karte.

## <span id="page-11-2"></span>**5. Konfiguration der Moduleinstellungen**

Die Moduleinstellungen können Sie folgend konfigurieren:

- über das Programm DLOADX: Fenster "Struktur" → Registerkarte "Module" → Zweig "Bedienteile" → [*Modulname*] (Abb. [9\)](#page-12-1),
- über das Bedienteil: SERVICEMODUS STRUKTUR MODULE BEDIENTEILE EINSTELLUNGEN *[Modulname]*.

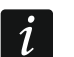

*Alle Einstellungen können nur mithilfe des Programms DLOADX konfiguriert werden.* 

In der Anleitung werden die Namen von Parametern und Optionen aus dem Programm DLOADX verwendet. Wenn ein Parameter oder eine Option beschrieben wird, finden Sie in eckigen Klammern den Namen, der auf dem Display des Bedienteils angezeigt wird.

 $\boldsymbol{i}$ 

## <span id="page-12-0"></span>**5.1 INT-GSM**

Dieses Kapitel beschreibt die Einstellungen des Moduls INT-GSM, das direkt an die Alarmzentrale angeschlossen ist. Die Beschreibung der Einstellungen für das an dem Modul ETHM-1 Plus angeschlossene Modul INT-GSM finden Sie in der Anleitung zum Modul ETHM-1 Plus.

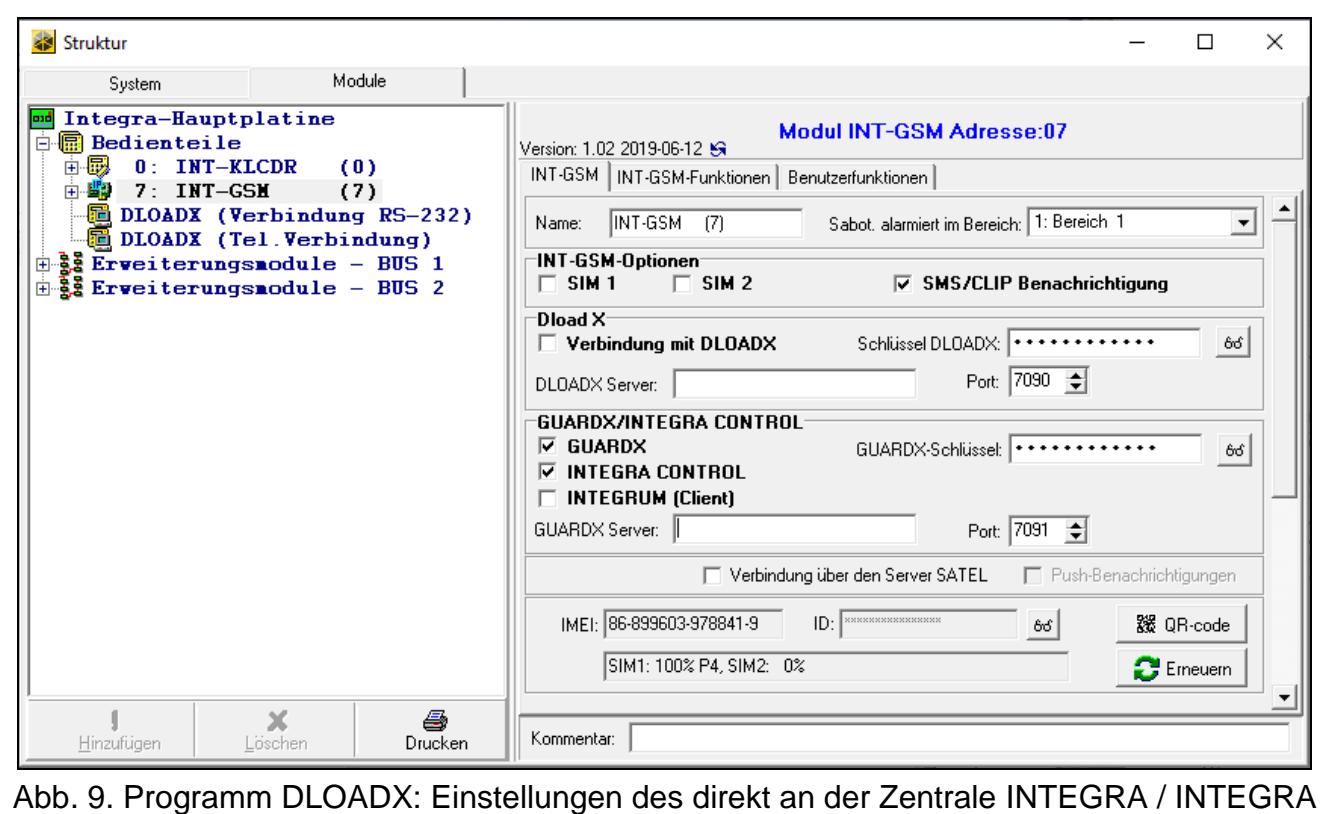

<span id="page-12-1"></span>Plus angeschlossenen Moduls INT-GSM.

**Name** – individueller Name des Gerätes (bis 16 Zeichen).

**Sabot. alarmiert im Bereich** [Sabotage im Ber.] – in diesem Bereich wird ein Alarm bei einer Modulsabotage ausgelöst.

#### **INT-GSM-Optionen**

- **SIM 1** / **SIM 2** [SIM1 / SIM2] bei eingeschalteter Option unterstützt das Modul die jeweilige SIM-Karte. Diese Option ist auszuschalten, wenn die jeweilige SIM-Karte nicht verwendet werden soll. Wenn Sie diese Option deaktivieren, wird unnötiges Melden von mit dieser Karte zusammenhängenden Störungen verhindert.
- <span id="page-12-2"></span>**SMS/CLIP Benachrichtigung** [SMS-Benachr.] – bei eingeschalteter Option kann das Modul über die Ereignisse bezüglich des Alarmsystems per SMS/CLIP benachrichtigen.

#### **DLOADX**

- **Verbindung mit DLOADX** [Aus dem DLOADX] bei eingeschalteter Option kann die Verbindung zwischen dem Programm DLOADX und der Alarmzentrale mittels des Moduls hergestellt werden.
- **Schlüssel DLOADX** [Schl. DLOADX] eine Folge von bis zu 12 alphanumerischen Zeichen (Ziffern, Buchstaben und Sonderzeichen), die zum Verschlüsseln der Daten während der Kommunikation mit Programm DLOADX über das Modul dient.
- <span id="page-12-3"></span>**DLOADX Server** [DLOADX-Adresse] – Adresse des Computers mit installiertem DLOADX. Der Computer mit installiertem Programm DLOADX muss eine öffentliche IP-Adresse haben. Sie können die IP-Adresse oder den Domainnamen eingeben.
- *Sie können die Adresse des Computers mit installiertem DLOADX über das Bedienteil*   $\boldsymbol{i}$ *programmieren. Zu diesem Zweck benutzen Sie die Benutzerfunktion aus dem Untermenü OPTION ÄNDERN (für Service und Administrator verfügbar).*
- **Port** [Port DLOADX] Nummer des TCP-Portes zur Verbindung mit dem Programm DLOADX. Sie können einen Wert von 1 bis 65535 einstellen. Der Wert muss sich von den anderen für sonstige Ports eingestellten Werten unterscheiden. Werkseitig: 7090.

#### **GUARDX / INTEGRA CONTROL**

- <span id="page-13-0"></span>**GUARDX** [Aus dem GUARDX] – bei eingeschalteter Option kann die Verbindung zwischen dem Programm GUARDX und der Alarmzentrale mittels des Moduls hergestellt werden. Diese Option ist nicht verfügbar, wenn die Option "INTEGRUM (Client)" eingeschaltet ist.
- **INTEGRA CONTROL** [Aus dem GSM] bei eingeschalteter Option ist die Verbindungsaufnahme zwischen der mobilen App INTEGRA CONTROL und der Alarmzentrale mittels des Moduls möglich. Die Verbindung wird über Server SATEL zusammengestellt. Diese Option ist nicht verfügbar, wenn die Option "INTEGRUM (Client)" eingeschaltet ist.
- <span id="page-13-4"></span>**INTEGRUM (Client)** [INTEGRUM] – bei eingeschalteter Option kann über das Modul die Verbindung zwischen dem System INTEGRUM (Version 2.0 oder höher) und der Alarmzentrale hergestellt werden. Wenn diese Option aktiviert ist, sind die Optionen "GUARDX" und "INTEGRA CONTROL" nicht verfügbar (Programm GUARDX / INTEGRA CONTROL App wird durch das Modul nicht unterstützt).
- <span id="page-13-2"></span>**GUARDX Server** [GUARDX-Adresse] – Adresse des Computers mit dem Programm GUARDX oder des INTEGRUM Servers. Der Computer mit dem Programm GUARDX / der INTEGRUM Server muss eine öffentliche IP-Adresse haben. Sie können die IP-Adresse oder den Domainnamen eingeben.
- $\boldsymbol{i}$ *Sie können die Adresse des Computers mit dem Programm GUARDX / des Servers des INTEGRUM Systems über das Bedienteil programmieren. Zu diesem Zweck benutzen Sie die Benutzerfunktion aus dem Untermenü OPTION ÄNDERN (für Service und Administrator verfügbar).*
- <span id="page-13-1"></span>**GUARDX-Schlüssel** [Schl. sonstige] – eine Folge von bis zu 12 alphanumerischen Zeichen (Ziffern, Buchstaben und Sonderzeichen). Sie dient zum Verschlüsseln der Daten während der Kommunikation mit:
	- dem Programm GUARDX,
	- der App INTEGRA CONTROL,
	- dem System INTEGRUM.

<span id="page-13-3"></span>**Port** [Port sonstige] – Nummer des TCP-Portes zur Kommunikation mit:

- dem Programm GUARDX,
- der App INTEGRA CONTROL,
- dem System INTEGRUM.

Sie können einen Wert von 1 bis 65535 eingeben. Er muss sich von den anderen für sonstige Ports eingestellten Werten unterscheiden. Werkseinstellung: 7091.

 $\left| i\right\rangle$ 

<span id="page-13-5"></span>*Der Port kann nicht von mehreren Diensten gleichzeitig benutzt werden. Nur ein Dienst darf den Port benutzen (z. B. wenn die Kommunikation mit dem Server INTEGRUM besteht, ist es nicht möglich, sich mithilfe des Programms GUARDX, des Webbrowsers und der INTEGRA CONTROL App mit der Zentrale zu verbinden).*

#### **Server SATEL**

- **Verbindung über den Server SATEL** [Server SATEL] bei eingeschalteter Option verbindet sich das Modul mit dem Server SATEL und über den Server SATEL kann die Kommunikation mit der Zentrale erfolgen (Verbindungs-Setup-Service).
- **PUSH-Benachrichtigungen** [PUSH-Nachricht] bei eingeschalteter Option kann die App INTEGRA CONTROL über Ereignisse mit Hilfe von PUSH-Benachrichtigungen informieren. Diese Option ist verfügbar, wenn im Modul die Kommunikation mit dem Server SATEL eingeschaltet ist.

#### **Informationen**

- **IMEI** individuelle Identifikationsnummer des Zellulartelefons des Moduls.
- <span id="page-14-1"></span>**ID** – individuelle Identifikationsnummer zur Kommunikation über den Server SATEL. Die Nummer wird automatisch über den Server SATEL während der ersten Verbindung mit dem Server zugewiesen (bevor die Nummer zugewiesen wird, werden "F"-Zeichen angezeigt). Die Nummer ist nach dem Klicken auf 66 sichtbar.
- $\vert i \vert$

*Soll das Modul in einem anderen Alarmsystem angewendet werden, löschen Sie die bisherige ID-Nummer. Dies sollte nach dem Anschluss des Moduls an die neue Zentrale und dem Aufbau einer Verbindung mit dem Server SATEL erfolgen, mithilfe der Funktion ID ÄNDERN, die im Bedienteil verfügbar ist (SERVICEMODUS STRUKTUR MODULE BEDIENTEILE EINSTELLUNGEN [Modulname] ID ÄNDERN). Wenn Sie die bisherige ID-Nummer löschen, bekommt das Modul eine neue. Die Apps INTEGRA CONTROL, die alte ID-Nummer benutzen, können sich dann mit der Zentrale nicht mehr verbinden.*

**[Signal des zellularen Netzwerkes]** – Information zum Pegel des zellularen Signals.

**QR-Code** – klicken Sie, um das Fenster zu öffnen, in dem der QR-Code angezeigt wird. Der QR-Code enthält die Informationen, die zur Konfiguration der Einstellungen bezüglich der Kommunikation über den Server SATEL erforderlich sind. Der QR-Code kann mithilfe eines mobilen Gerätes gelesen oder in eine Datei im JPEG-Format exportiert und an die Benutzer weitergegeben werden. Der QR-Code vereinfacht die Konfiguration der Einstellungen der App INTEGRA CONTROL.

**Erneuern** – klicken Sie, um alle Informationen zu aktualisieren.

## <span id="page-14-0"></span>**5.2 INT-GSM-Funktionen**

*Die in der Registerkarte "INT-GSM-Funktionen" konfigurierten Einstellungen werden im Speicher des Moduls abgelegt. Klicken Sie vor Beginn der Konfiguration auf die Schaltfläche "Lesen", und nach Abschluss der Konfiguration – auf die Schaltfläche*

"Speichern". Selbst nach dem Klicken auf das Icon | **Fight** im Hauptmenü des *Programms DLOADX werden diese Einstellungen weder ausgelesen noch gespeichert.*

#### **Schaltflächen**

 $\boldsymbol{i}$ 

**Lesen** – klicken Sie, um die Einstellungen aus dem Modul auszulesen.

**Speichern** – klicken Sie, um die Einstellungen im Modul zu speichern.

**Abbrechen** – klicken Sie, um das Auslesen oder Speichern der Einstellungen abzubrechen.

**Reset** – klicken Sie, um die Einstellungen zu löschen (Zurücksetzen auf Werkseinstellungen).

#### <span id="page-15-0"></span>**5.2.1 Telefon GSM**

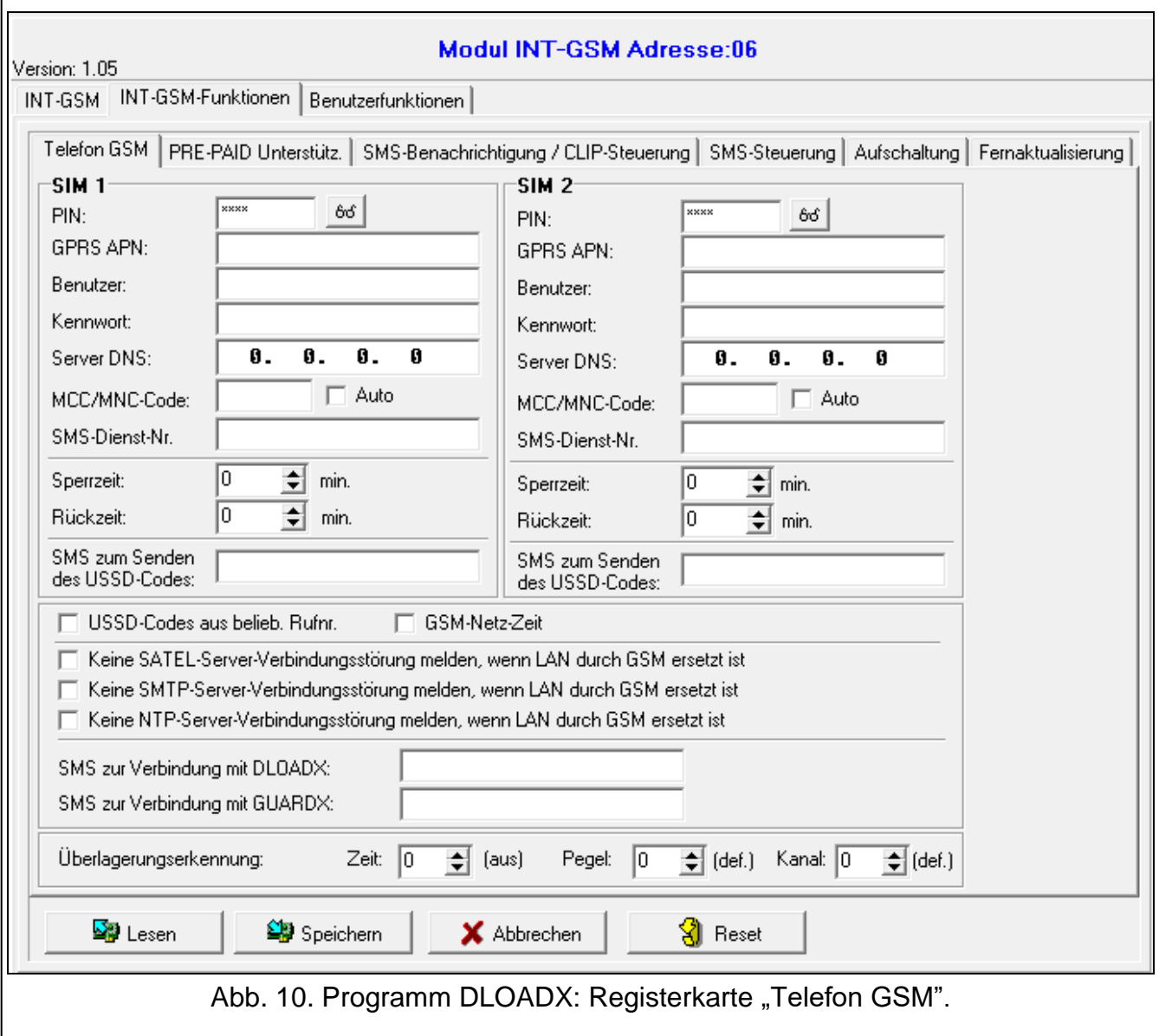

#### **SIM 1 / SIM 2**

<span id="page-15-1"></span>**PIN** – PIN-Code der SIM-Karte.

 $\tilde{l}$ *Wird ein falscher PIN-Code eingestellt, meldet das Modul eine Störung. Nach dreimaliger Falscheingabe des PIN-Codes wird die SIM-Karte gesperrt. Um die SIM-Karte zu entsperren, setzen Sie diese in ein Mobiltelefon ein und geben Sie den PUK-Code ein.*

**GPRS APN** – Name des Zugangspunktes für die Verbindung mit dem Internet.

**Benutzer** – Benutzername für die Verbindung mit dem Internet.

**Kennwort** – Kennwort für die Verbindung mit dem Internet.

**Server DNS** – IP-Adresse des DNS-Servers, der vom Modul verwendet werden soll. Wenn die Adresse vom Netzbetreiber im Speicher der SIM-Karte gespeichert wurde, muss sie nicht programmiert werden. Andernfalls wird empfohlen, die IP-Adresse des DNS-Servers einzustellen. Sie ist bei der Datenübertragung über zellulares Netzwerk notwendig, wenn die Adresse des Gerätes, mit dem das Modul sich verbinden soll (Leitstelle, Computer mit installiertem Programm DLOADX oder GUARDX, Server INTEGRUM), in Form eines Namens angegeben wurde.

 $\dot{i}$ 

*Die Einstellungen bezüglich der Internetverbindung können Sie beim Betreiber des zellularen Netzwerkes einholen.* 

- **MCC/MNC-Code** Codes des Betreibers von zellularem Netzwerk, in das sich die SIM-Karte einloggen soll. Geben Sie nacheinander ein:
	- MCC (Mobile Country Code) Landerkennung (z.B. 262 Deutschland),
	- MNC (Mobile Network Code) Mobilfunknetzanzahl (z.B. in Deutschland: 01, 06 T-Mobile; 02, 04, 09 – Vodafone; 03, 05, 77 – Telefonica; 10, 60 – DB Telematik).

Beachten Sie, dass die Eingabe falscher Daten das Anmelden im zellularen Netzwerk unmöglich machen kann. Wenn Sie den Code nicht eingeben, meldet sich das Modul am verfügbaren zellularen Netzwerk an.

- **Auto** bei eingeschalteter Option, wenn sich das Modul im zellularen Netzwerk des gemäß MCC/MNC-Code definierten Betreibers nicht anmelden kann, meldet es sich ins verfügbare zellulare Netzwerk an.
- <span id="page-16-0"></span>**SMS-Dienst-Nr.** – Rufnummer der SMS-Mitteilungszentrale (SMSC), die beim Senden der SMS-Meldungen vermittelt. Die Nummer ist erforderlich, wenn das Modul SMS-Nachrichten senden / empfangen soll. Sie ist normalerweise im Speicher der SIM-Karte gespeichert und muss nicht programmiert werden. Wenn die Nummer nicht auf der SIM-Karte gespeichert ist, geben Sie die vom SIM-Karten-Betreiber verlangte Nummer ein.
- **Sperrzeit** in diesem Zeitraum ist das Umschalten auf die zweite SIM-Karte unmöglich. Der Countdown startet nach Umschalten auf die Karte. Bei Übertragung werden die Übertragungskanäle, die als nächste programmiert wurden, in der Sperrzeit ausgelassen, wenn sie Umschalten auf die zweite Karte benötigen. Die Eingabe des Wertes 0 bedeutet, dass sofortige Umschaltung auf die zweite SIM-Karte möglich ist.
- **Rückzeit** nach dieser Zeit wird die zweite SIM-Karte verwendet. Die Eingabe des Wertes 0 bedeutet, dass Umschaltung auf die zweite SIM-Karte nicht automatisch erfolgt.

 $\vert i \vert$ 

*Sollen zwei SIM-Karten verwendet werden, dann soll eine der Karten als Priorität betrachtet werden. Es wird empfohlen, für diese Karte die Rückzeit 0 einzustellen.*

- **SMS zum Senden des USSD-Codes** Steuerungsbefehl, welcher in der SMS-Nachricht mit dem USSD-Code gesendet wird. Das Modul wird den USSD-Code ausführen, und die vom Betreiber erhaltene Nachricht sendet es an die Telefonnummer, aus welcher die SMS mit dem Steuerungsbefehl gesendet war. Sie können bis zu 16 alphanummerische Zeichen eingeben (Ziffern, Buchstaben und Sonderzeichen).
- $\left| i\right\rangle$ *Inhalt des Steuerungsbefehls soll sich von dem Inhalt anderer SMS-Befehle, die die Zentrale steuern, unterscheiden.*

*Die SMS-Nachricht mit dem USSD-Code sollte folgende Form haben: "xxxxxx=yyyy=", wo: "xxxxxx" - Steuerungsbefehl, "yyyy" – USSD-Code, der von dem Anbieter des GSM-Netzes bedient wird.*

*Es wird nicht empfohlen, die erweiterten Funktionen, welche dank der USSD-Funktion verfügbar sind, zu verwenden, wenn als Antwort auf den eingegebenen Code das Menü angezeigt wird.*

*Der Steuerungsbefehl zum Senden der USSD-Codes kann zum Senden der SMS über das Modul dienen.*

**USSD-Codes aus belieb. Rufnr.** – bei eingeschalteter Option kann der Steuerungsbefehl, der zum Senden der USSD-Codes oder Prüfung von Guthaben der SIM-Karte dient (siehe: ["SMS zur Prüfung von Guthaben"](#page-18-2) S. [17\)](#page-18-2), aus beliebiger Telefonnummer gesendet werden. Wenn die Option ausgeschaltet ist, kann der Steuerungsbefehl nur aus der

Telefonnummer gesendet werden, die im Modul gespeichert ist (siehe: ["SMS-](#page-19-0)Benachrichtigung [/ CLIP-Steuerung"](#page-19-0) S. [18\)](#page-19-0).

- **GSM-Netz-Zeit** bei eingeschalteter Option ist die Uhr in der Zentrale mit der Zeit des Betreibers des zellularen Netzwerkes synchronisiert.
- <span id="page-17-1"></span>**Keine SATEL-Server-Verbindungsstörung melden, wenn LAN durch GSM ersetzt ist** – Option verfügbar, wenn das Modul INT-GSM an das Modul ETHM-1 Plus angeschlossen ist. Bei eingeschalteter Option wird das Fehlen der Verbindung mit dem Server SATEL über Ethernet-Netz keine Störung auslösen, wenn es gelingt, Verbindung mit Server SATEL über das Modul INT-GSM (zellulare Datenübertragung) aufzunehmen.
- **Keine SMTP-Server-Verbindungsstörung melden, wenn LAN durch GSM ersetzt ist** Option verfügbar, wenn das Modul INT-GSM an das Modul ETHM-1 Plus angeschlossen ist. Bei eingeschalteter Option wird das Fehlen der Verbindung mit dem Server SMTP über Ethernet-Netz keine Störung auslösen, wenn es gelingt, Verbindung mit SMTP-Server über das Modul INT-GSM (zellulare Datenübertragung) aufzunehmen.
- **Keine NTP-Server-Verbindungsstörung melden, wenn LAN durch GSM ersetzt ist** Option verfügbar, wenn das Modul INT-GSM an das Modul ETHM-1 Plus angeschlossen ist. Bei eingeschalteter Option wird das Fehlen der Verbindung mit dem Server NTP über Ethernet-Netz keine Störung auslösen, wenn es gelingt, Verbindung mit NTP-Server über das Modul INT-GSM (zellulare Datenübertragung) aufzunehmen.

#### **SMS**

 $\boldsymbol{i}$ 

- **SMS zur Verbindung mit DLOADX** Steuerungsbefehl, dessen Versenden in der SMS-Nachricht die Verbindung zwischen der Alarmzentrale und dem Programm DLOADX initiiert:
	- über das an die Zentrale angeschlossene Modul INT-GSM (zellulare Datenübertragung),
	- über das Modul ETHM-1 Plus, an welches das Modul INT-GSM angeschlossen ist (Ethernet). Wenn keine Verbindung über Ethernet hergestellt werden kann, wird versucht, die Kommunikation über zellulares Netzwerk herzustellen.

Sie können bis zu 16 alphanummerische Zeichen (Ziffern, Buchstaben und Sonderzeichen) eingeben.

- <span id="page-17-0"></span>**SMS zur Verbindung mit GUARDX** – Steuerungsbefehl, dessen Versenden in der SMS-Nachricht die Verbindung zwischen der Alarmzentrale und dem Programm GUARDX initiiert:
	- über das an die Zentrale angeschlossene Modul INT-GSM (zellulare Datenübertragung),
	- über das Modul ETHM-1 Plus, an welches das Modul INT-GSM angeschlossen ist (Ethernet). Wenn keine Verbindung über Ethernet hergestellt werden kann, wird versucht, die Kommunikation über zellulares Netzwerk herzustellen.

Sie können bis zu 16 alphanummerische Zeichen (Ziffern, Buchstaben und Sonderzeichen) eingeben.

*Inhalt der Steuerungsbefehle soll unterschiedlich sein.*

*Inhalt eines Steuerungsbefehls soll sich im Inhalt keines anderen Befehls befinden.*

*In der SMS-Nachricht können Sie die Adresse des Computers, mit dem sich das Modul verbinden soll, und die Nummer des TCP-Ports, der zur Kommunikation benutzt werden soll, eintragen. Solche Nachricht sollte die folgende Form haben: xxxx=aaaa:pp=* ("xxxx" – *Steuerungsbefehl; "aaaa" – Computeradresse* (IP Adresse *oder Domänenname); "pp" – Portnummer).*

#### <span id="page-18-5"></span>**Überlagerungserkennung**

- **Zeit** Zeit, die das Modul überlagert werden muss, um eine Störung auszulösen. Wenn Sie 0 eingeben, wird das Modul keine Überlagerung erkennen.
- **Pegel** Pegel des überlagernden Signals, der eine Störung auslösen wird. Wenn Sie 0 eingeben, werden die Standardeinstellungen des Herstellers des eingebauten Telefons verwendet.
- **Kanal** Anzahl der Kanäle, die gleichzeitig überlagert werden müssen, damit eine Störung ausgelöst wird. Wenn Sie 0 eingeben, werden die Standardeinstellungen des Herstellers des eingebauten Telefons verwendet.

#### <span id="page-18-0"></span>**5.2.2 PRE-PAID Unterstütz.**

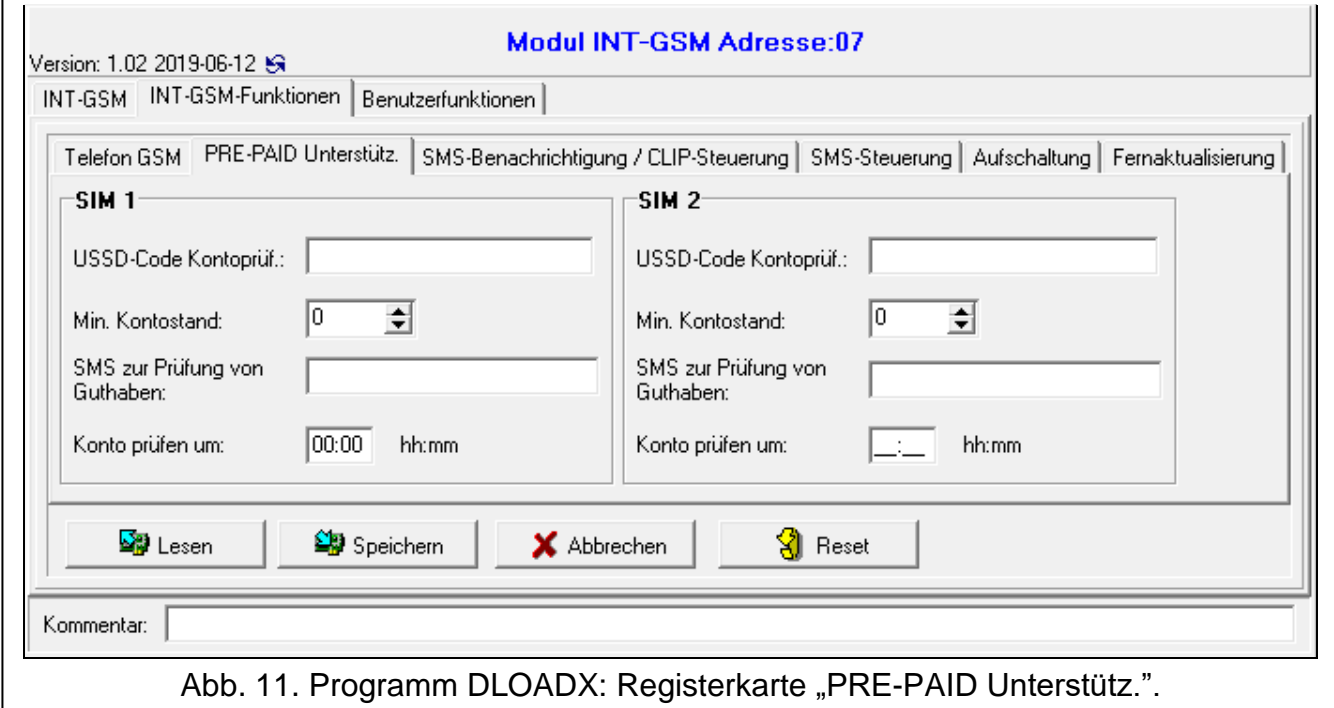

#### <span id="page-18-1"></span>**SIM 1 / SIM 2**

<span id="page-18-3"></span>**USSD-Code Kontoprüf.** – der USSD-Code dient zur Prüfung des Guthabens auf der SIM-Karte. Wird der Code eingestellt, dann kann das Modul das Guthaben auf der SIM-Karte prüfen.

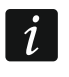

<span id="page-18-4"></span>*Das Guthaben kann mithilfe des Bedienteils geprüft werden: TESTEN IP/MAC/IMEI/ID INT-GSM SIM (#) KONTO.*

- **Min. Kontostand**  minimales Guthaben auf der SIM-Karte. Wenn das Guthaben unter das Minimum fällt:
	- wird eine Störung ausgelöst,
	- wenn das Modul das Guthaben auf der SIM-Karte automatisch prüft, wird eine Information zum Kontostand als SMS-Nachricht an die Telefonnummern zur SMS-Benachrichtigung / CLIP-Steuerung gesendet, für welche die Option "SMS>>" (siehe: ["SMS-Benachrichtigung](#page-19-0) / CLIP-Steuerung" S. [18\)](#page-19-0) eingeschaltet ist.

Wenn Sie 0 eingeben, wird die Überprüfung deaktiviert.

<span id="page-18-2"></span>**SMS zur Prüfung von Guthaben** – Steuerungsbefehl, dessen Versenden in der SMS-Nachricht die Funktion zur Prüfung des Guthabens der SIM-Karte aktiviert. Das Modul wird den in dem Feld ["USSD-Code Kontoprüf."](#page-18-3) programmierten USSD-Code realisieren und die vom Netzanbieter erhaltene SMS-Rückmeldung an die Telefonnummer senden, von der

der Steuerungsbefehl gesendet war. Sie können bis zu 16 alphanumerische Zeichen (Ziffern, Buchstaben und Sonderzeichen) eintragen.

*Wenn im Modul die Option "PUSH-Benachrichtigungen" aktiviert ist, wird die*   $\boldsymbol{j}$ *Benachrichtigung über den Kontostand der SIM-Karte, auf dem kein Guthaben für den Versand von SMS-Nachrichten, aber Guthaben für den Internetdienst vorhanden ist, in Form von Push-Benachrichtigungen durchgeführt (im Telefon muss die INTEGRA CONTROL App installiert sein).*

**Konto prüfen um** – Uhrzeit, zu welcher das Modul das Guthaben auf der SIM-Karte prüfen wird. Wenn Sie keinen Wert eingeben, wird die Überprüfung deaktiviert.

#### <span id="page-19-0"></span>**5.2.3 SMS-Benachrichtigung / CLIP-Steuerung**

<span id="page-19-2"></span>Sie können 16 Rufnummern zur Benachrichtigung programmieren. Der Inhalt der SMS-Nachrichten wird automatisch anhand von Beschreibungen aus dem Ereignisspeicher der Alarmzentrale generiert. Die CLIP-Benachrichtigung bedeutet, dass das Modul die Telefonnummer anrufen wird, wenn ein Ereignis eintritt. Wenn der Telefonbenutzer die Telefonnummer des Moduls auf dem Display sehen wird, sollte er dies als Benachrichtigung über Ereignis betrachten.

Wenn ein Benutzer der Zentrale einer Telefonnummer zugeordnet wird, wird es möglich sein, die Zentrale aus diesem Telefon mittels CLIP und SMS-Nachrichten zu steuern.

Zusätzlich können Sie einen Benutzer der Zentrale angeben, der die Zentrale aus beliebiger Rufnummer steuern kann. Es wird empfohlen, in der Zentrale einen Benutzer anzulegen, der über Berechtigungen verfügen wird, die an die Anforderungen der SMS/CLIP-Steuerung angepasst sind, und nicht an die tägliche Bedienung des Alarmsystems.

Das Modul kann über Ereignisse per SMS/CLIP benachrichtigen, wenn in den Moduleinstellungen die Option "SMS/CLIP Benachrichtigung" aktiviert ist.

- <span id="page-19-3"></span>**Limit [...] SMS/24h** – tägliches Limit für SMS-Benachrichtigungen. Wenn Sie 0 programmieren, werden Benachrichtigungen ohne Limit gesendet.
- <span id="page-19-5"></span>**ohne Datum/Zeit in SMS** – bei eingeschalteter Option enthält die SMS-Nachricht keine Information darüber, wann das Ereignis stattfand.
- <span id="page-19-4"></span>**Rufnummer** – Telefonnummer, die benachrichtigt oder zur Steuerung verwendet werden soll.
- <span id="page-19-1"></span>**Benutzer** – Benutzer der Alarmzentrale. Wenn Sie für eine bestimmte Nummer (einschließlich einer beliebigen Rufnummer – Zeile Txx) einen Benutzer angeben, dann wird es möglich sein, aus dieser Nummer die Alarmzentrale mittels CLIP (siehe: ["CLIP-](#page-20-0)[Steuerung"](#page-20-0) S. [19\)](#page-20-0) und SMS-Nachricht (siehe: ["SMS-Steuerung"](#page-21-0) S. [20\)](#page-21-0) zu steuern. Geben Sie die Nummer des Benutzers ein oder klicken Sie auf die Schaltfläche ..., um einen Benutzer aus der Liste auszuwählen.

 $\dot{1}$ 

*Aus der Telefonnummer, für die der Benutzer angegeben wurde, kann auch mittels SMS-Nachricht das Herunterladen neuer Firmware oder Firmwareaktualisierung des Moduls initialisiert werden (siehe: ["Fernaktualisierung"](#page-24-0) S. [23\)](#page-24-0).*

#### **SMS/CLIP Benachrichtigung**

- **Aktiv** bei eingeschalteter Option kann das Modul über Ereignisse das gegebene Telefon benachrichtigen.
- **Bereiche** bestimmen Sie, über Ereignisse in welchen Bereichen die gegebene Rufnummer benachrichtigt wird. Klicken Sie auf die Schaltfläche, um die Liste der Bereiche zu öffnen. Wenn die Liste angezeigt wird, klicken Sie doppelt auf die Nummer des Bereichs, um ihn zu wählen. Wenn Sie keinen Bereich angeben, wird die Nummer über Ereignisse nicht informiert.

<span id="page-20-1"></span>**Ereignistypen** – bestimmen Sie über welche Ereignisse die gegebene Rufnummer benachrichtigt wird. Klicken Sie doppelt, um den Benachrichtigungstyp für jeden Ereignistyp auszuwählen.

- **[leeres Feld]** keine Benachrichtigung,
- **S** SMS-Benachrichtigung,
- **C** CLIP-Benachrichtigung,
- **S+C** Benachrichtigung mittels SMS-Nachricht und CLIP.

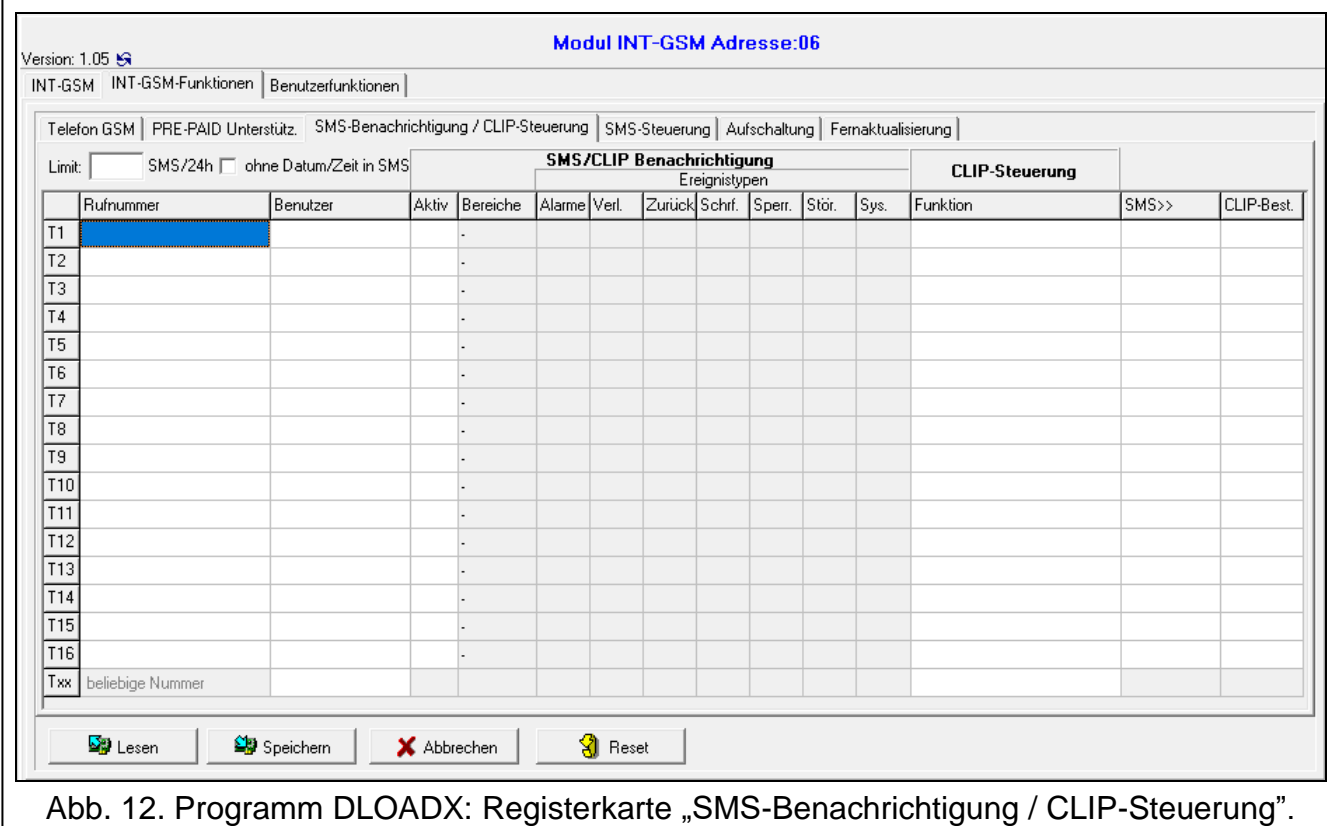

#### <span id="page-20-0"></span>**CLIP-Steuerung**

CLIP bedeutet Rufsignalisierung, ohne dass der Anruf entgegengenommen wird (nachdem der Klingelton gehört wird, soll der Hörer aufgelegt werden), d.h. ohne dafür die Kosten tragen zu müssen. Das Modul erkennt die Telefonnummer des Anrufers und reagiert entsprechend.

In den Zeilen von T1 bis T16 können Sie die Funktion programmieren, die mittels CLIP aus gegebener Rufnummer aktiviert wird. Zusätzlich können Sie in der Zeile Txx eine Funktion programmieren, die in der Zentrale mittels CLIP aus beliebiger Nummer gestartet werden kann. In beiden Fällen muss die Rufnummer dem Benutzer der Zentrale zugeordnet sein.

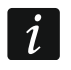

*Die in den Zeilen von T1 bis T16 programmierten Rufnummern werden vom Modul nicht als beliebige Nummern behandelt.*

**Funktion** – Funktion, die von CLIP gestartet wird. Geben Sie die Nummer der Funktion ein oder klicken Sie auf die Schaltfläche ..., um die Funktion aus der Liste zu wählen. Die Liste der verfügbaren Funktionen wird in der Registerkarte ["SMS-Steuerung"](#page-21-0) (siehe: ["Funktion"](#page-21-1) S. [20\)](#page-21-1) definiert.

#### **Andere**

- **SMS>>** bei eingeschalteter Option werden auf die gegebene Rufnummer die vom Modul empfangenen unbekannten SMS-Nachrichten (z.B. die vom Betreiber des zellularen Netzwerkes erhaltenen Informationen) übersendet.
- <span id="page-21-2"></span>**CLIP-Best.** – bei eingeschalteter Option wird das Modul von Ereignissen benachrichtigen, indem es die angegebene Rufnummer bis zu 3 Mal oder bis zur Bestätigung anruft. Die CLIP-Benachrichtigung kann bestätigt werden, indem der Anruf abgelehnt (die Benachrichtigung ist dann kostenfrei) oder angenommen wird. Bei ausgeschalteter Option wird der Anruf nur einmal getätigt.

#### <span id="page-21-0"></span>**5.2.4 SMS-Steuerung**

Das Modul ermöglicht die Steuerung des Alarmsystems mittels SMS-Nachrichten, die entsprechende Steuerungsbefehle beinhalten. Die SMS-Nachrichten sind an die Nummer der SIM-Karte zu senden. Sie können 32 Steuerungsbefehle programmieren.

**Steuernde SMS** – Steuerungsbefehl, dessen Versenden in der SMS-Nachricht eine Funktion in der Zentrale aktiviert, die im Feld "Funktion" gewählt wurde. Sie können bis zu 16 alphanumerische Zeichen (Ziffern, Buchstaben und Sonderzeichen) eintragen.

 $\boldsymbol{i}$ 

*Inhalt der Steuerungsbefehle soll unterschiedlich sein.*

*Inhalt eines Steuerungsbefehls soll sich im Inhalt keines anderen Befehls befinden.*

*In einer SMS-Nachricht können Sie mehrere Steuerungsbefehle eingeben (diese sollten mit Leerzeichen getrennt sein).*

*Es besteht die Möglichkeit, dass der Steuerungsbefehl nur ein Teil der SMS ist. Dies erlaubt, im Speicher des Telefons den Steuerungsbefehl samt Kommentar zu speichern und das Gesamte an das Modul zu senden.*

- <span id="page-21-1"></span>**Funktion** – Funktion aktiviert nach Empfang eines Steuerungsbefehls in einer SMS-Nachricht oder mittels CLIP (siehe: ["CLIP-Steuerung"](#page-20-0) S. [19\)](#page-20-0). Wenn Sie eine Funktion programmieren, ohne Steuerungsbefehl zu definieren (Feld "Steuernde SMS"), dann wird deren Start nur mittels CLIP möglich. Geben Sie die Nummer der Funktion ein oder klicken Sie auf die Schaltfläche ...., um die Funktion aus der Liste zu wählen:
	- **1: Status (Text)**
	- **2: Status (Symb.)**
	- **3: Scharf schalten (0)** Externscharf.
	- **4: Scharf schalten (1)** Externscharf + Sperrungen.
	- **5: Scharf schalten (2)** Scharf ohne interne Linien.
	- **6: Scharf schalten (3)** Scharf ohne interne Linien und ohne Eingangszeitverzögerung.
	- **7: Unscharf schalten**
	- **8: Alarm löschen**
	- **9: Ausgänge EIN**
	- **10: Ausgänge AUS**
	- **11: Ausgänge umschalten**
	- **12: Linien sperren**
	- **13: Linien dauerhaft sperren**
	- **14: Linien entsperren**
	- **15: Linie verletzen**
	- **16: Ausstehende Benachrichtigungen löschen**

 $\left| i \right|$ 

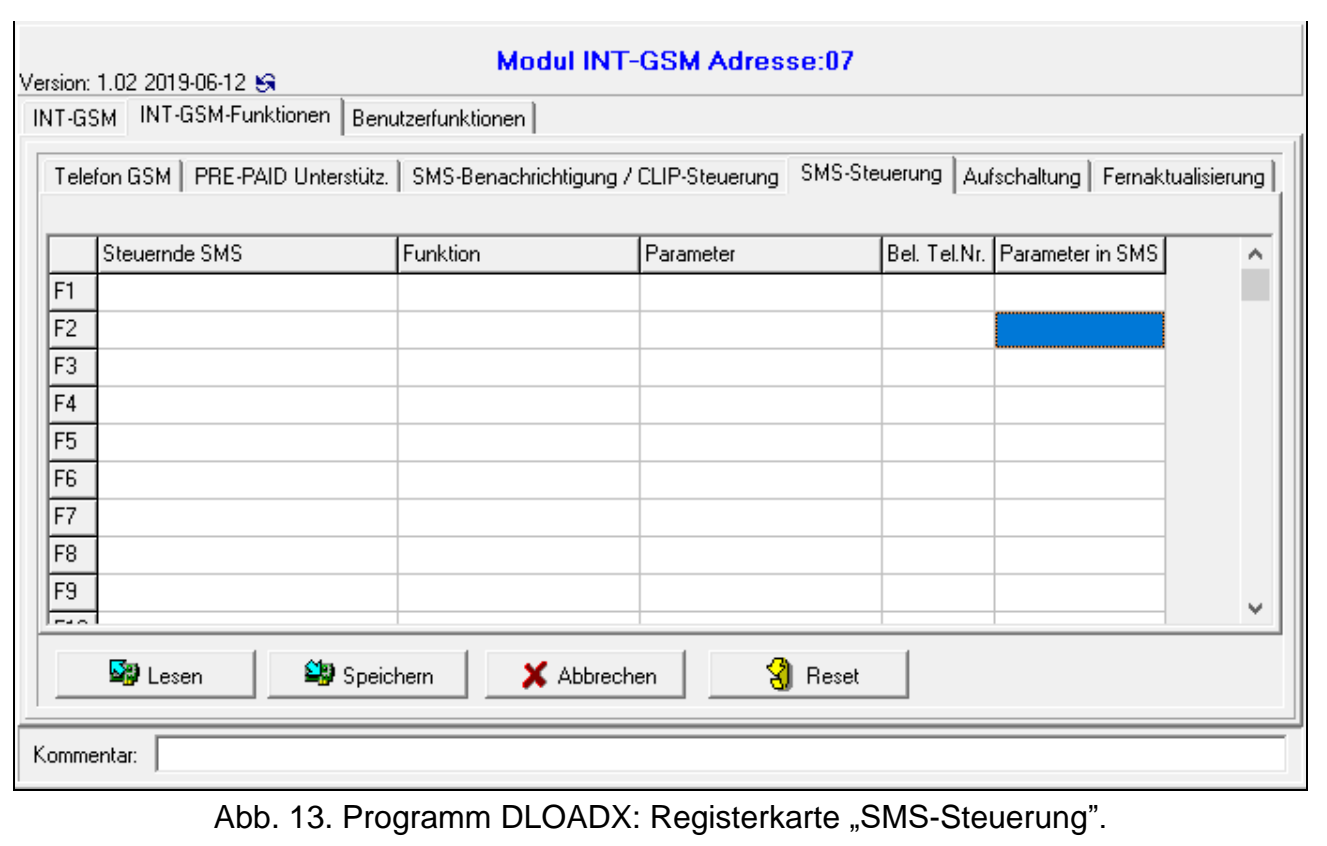

*Die Bereiche müssen mit dem Benutzerkennwort gesteuert werden.*

*Die Meldelinien, die gesperrt werden sollen, dürfen nicht die Option "Benutzer sperrt nicht" eingeschaltet haben.*

*Die Ausgänge müssen des Typs 24. MONOSTABILER KONTAKT, 25. BISTABILER KONTAKT, 105. ROLLLADEN HOCH, 106. ROLLLADEN UNTEN oder TEL.-RELAIS sein.*

- <span id="page-22-0"></span>**Parameter** – definieren Sie, mit welchen Parametern die gegebene Funktion aktiviert werden soll. Klicken Sie auf ..., um ein Fenster zur Bearbeitung der Parameterliste zu öffnen. Die Nummern der Felder in der Tabelle entsprechen den Nummern der Bereiche / Ausgänge / Linien. Doppelklicken Sie auf ein Feld, um es zu markieren (orange Farbe) oder abzuwählen (weiße Farbe). Im Falle der Funktion "15: Linie verletzen" können Sie nur eine Linie auswählen. Wenn Sie die Bearbeitung abgeschlossen haben, klicken Sie auf die Schaltfläche "OK".
- **Bel. Tel.Nr.** wenn diese Option eingeschaltet ist, kann die gegebene Funktion aus beliebiger Telefonnummer aktiviert werden. Die Steuerung der Zentrale aus beliebiger Telefonnummer ist möglich, wenn in der Registerkarte ["SMS-Benachrichtigung](#page-19-0) / CLIP-[Steuerung"](#page-19-0) für eine beliebige Telefonnummer der Benutzer der Alarmzentrale gewählt wurde (siehe: ["Benutzer"](#page-19-1) S. [18\)](#page-19-1).
- **Parameter in SMS** wenn die Option eingeschaltet ist, kann die gegebene Funktion mit den Parametern gestartet werden, die zusammen mit dem Steuerungsbefehl in der SMS-Nachricht gesendet wurden. Dies erlaubt die Funktion mit anderen Parametern als diejenigen zu aktivieren, die für sie im Feld "Parameter" programmiert wurden. Die SMS-Nachricht muss dann folgende Form haben: "xxxxxx=a,b,c,d=", wo: "xxxxxx" -Steuerungsbefehl, "a,b,c,d" - Parameter, z.B. 1,2,3,4 (Nummern der Bereiche / Ausgänge / Linien durch Kommata getrennt). Bei der Funktion "15: Linie verletzen" muss der Steuerungsbefehl folgende Form haben: "xxxxxx=a=", wo: "xxxxxx" - Steuerungsbefehl, "a" – Liniennummer, z.B. 1 (es kann nur eine Linie angegeben werden).

#### <span id="page-23-0"></span>**5.2.5 Aufschaltung**

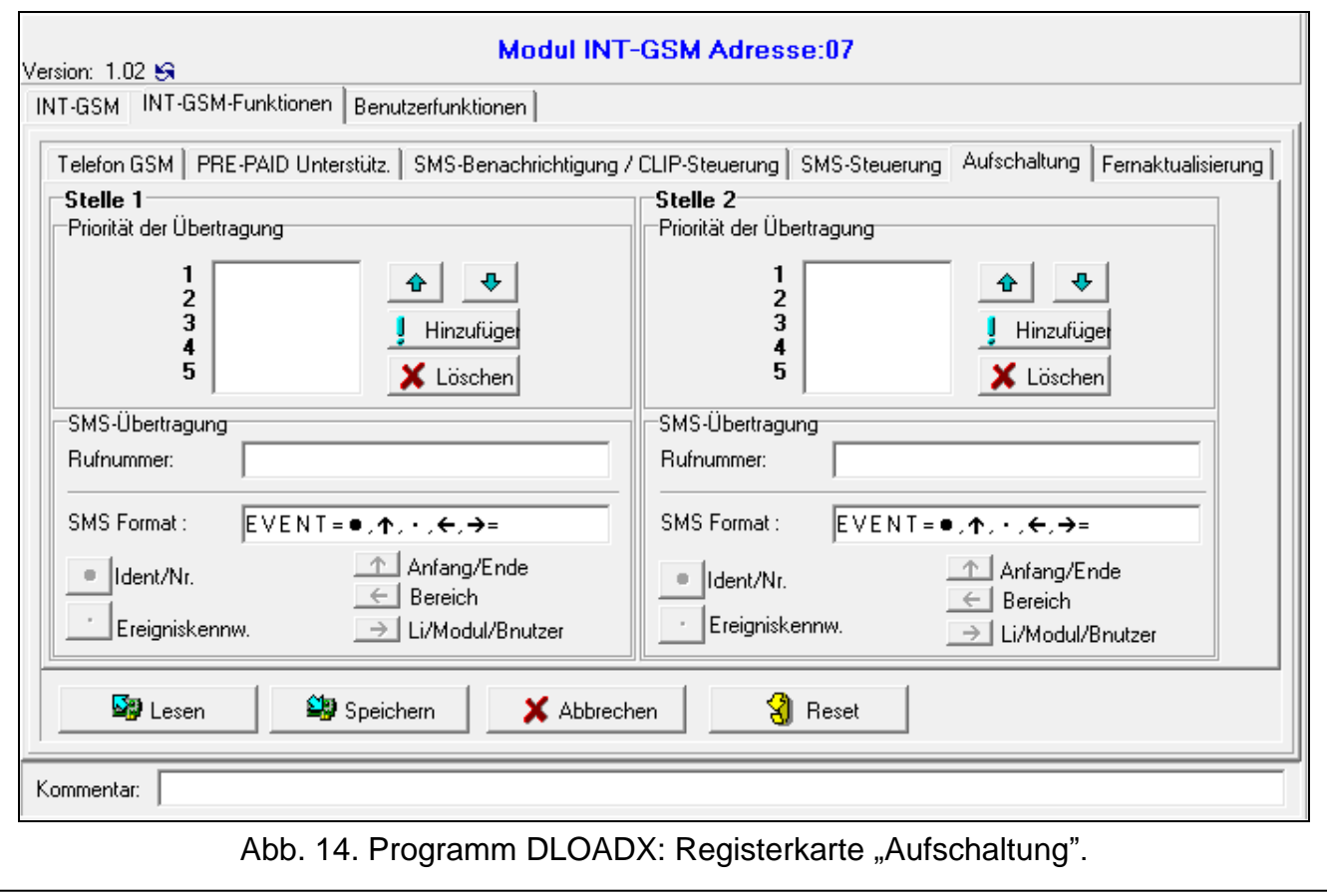

Das Modul ermöglicht der Alarmzentrale Ereigniscodes an die Leitstelle über folgende Übertragungskanäle zu senden:

- Zellulardaten.
- SMS-Nachrichten (ohne Bestätigung, dass Ereigniscodes empfangen wurden).
- $\boldsymbol{j}$ *Der Betrieb des Moduls INT-GSM mit dem Modul ETHM-1 Plus ermöglicht die Realisierung von Dual Path Reporting gemäß der Norm EN 50136. Informationen zur Konfiguration von Dual Path Reporting finden Sie in den Parametrierungtsanleitungen der Alarmzentralen.*

#### **Stelle 1 / Stelle 2**

#### *Priorität der Übertragung*

Im Falle von Misserfolg beim Senden des Ereigniscodes an die Leitstelle durch einen Übertragungskanal, kann das Modul einen anderen Kanal benutzen. Sie sollen die Reihenfolge bestimmen, in welcher die verschiedenen Übertragungskanäle benutzt werden. Das erfolgreiche Senden des Ereignisses an die Leitstelle unterbricht die Prozedur (Testübertragungen sind die Ausnahme).

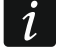

*Das Modul benutzt nur die Übertragungskanäle, für die eine Priorität bestimmt wurde (sie befinden sich auf der Liste, die die Reihenfolge der Verwendung von Übertragungskanälen bestimmt).*

*Wenn das Modul INT-GSM an das Modul ETHM-1 Plus angeschlossen ist, ist die Priorität auch für die Übertragung über Ethernet (ETHM) zu setzen.*

*Bei der SMS-Übertragung bekommt das Modul keine Bestätigung, dass die Leitstelle Ereigniscodes empfangen hat, deswegen soll dieser Übertragungskanal als letzter benutzt werden.*

*Der Wechsel von einer SIM-Karte zu einer anderen erfordert Zeit (u.a. wegen des Einloggens ins Netz), deswegen sollen zuerst alle Übertragungskanäle, die für eine SIM-Karte vorhanden sind, verwendet werden.*

*Die Parameter "Sperrzeit" und "Rückzeit" (siehe: ["Telefon GSM"](#page-15-0) S. [14\)](#page-15-0) beeinflussen den Wechsel von einer SIM-Karte zu einer anderen.*

#### *SMS-Übertragung*

**Rufnummer** – die Telefonnummer der Leitstelle für SMS-Übertragung.

**SMS Format** – Format der SMS-Nachricht für SMS-Übertragung. Es soll laut Anforderungen der Leitstelle definiert werden. Das in dem Modul vorprogrammierte Format der SMS-Nachricht entspricht den Voreinstellungen in der Leitstelle STAM-2 (Programmversion 1.2.0 oder höher) für das Format Contact ID.

#### <span id="page-24-0"></span>**5.2.6 Fernaktualisierung**

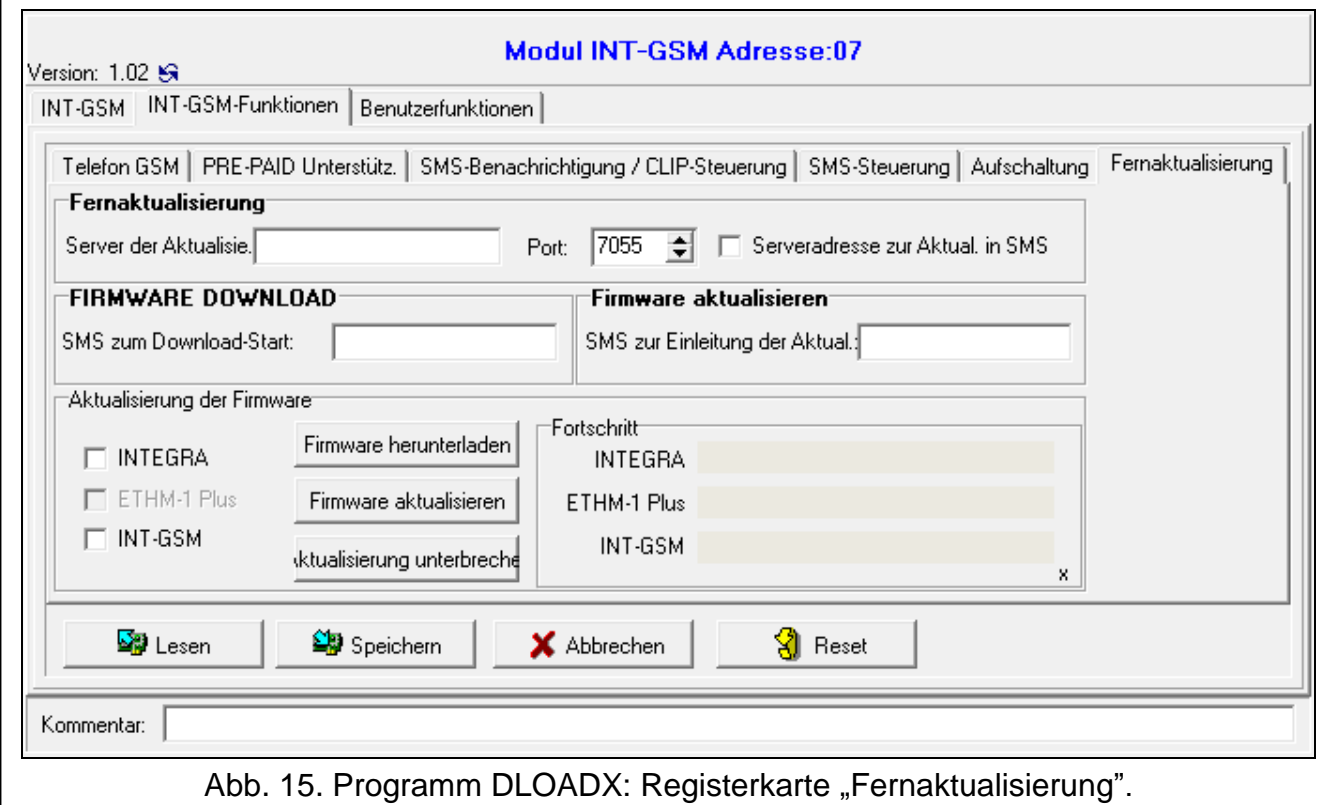

Aktualisierungsserver "UpServ", der von Firma SATEL angeboten wird, ermöglicht die Aktualisierung der Modulfirmware per Fernzugriff. Es gibt zwei Möglichkeiten, die Aktualisierung zu initiieren.

- mittels SMS es wird nur die Firmware des Moduls INT-GSM aktualisiert.
- aus dem Programm DLOADX. Sie können die Firmware aktualisieren:
	- des Moduls INT-GSM,
	- der Zentrale INTEGRA nur, wenn das Programm DLOADX sich mit der Zentrale über das Modul ETHM1-Plus oder INT-GSM verbindet,
- des Moduls ETHM-1 Plus nur, wenn das Modul INT-GSM an das Modul ETHM-1 Plus angeschlossen ist (als "ETHM+GSM" identifiziertes Modul).
- **Server der Aktualisierung** Adresse des Aktualisierungsservers "UpServ". Sie können entweder die IP-Adresse oder den Domänennamen eingeben.
- **Port** die Nummer des TCP-Ports, der zur Kommunikation mit dem Aktualisierungsserver "UpServ" benutzt wird. Sie können die Werte von 0 bis 65535 eintragen (0=ausgeschaltet).
- <span id="page-25-0"></span>**Serveradresse zur Aktual. in SMS** – bei eingeschalteter Option kann in der SMS Nachricht, die das Herunterladen der Firmware aus dem Server initialisiert, die Adresse des Servers und Nummer des Ports eingegeben werden. Wenn die Option eingeschaltet ist und in der das Herunterladen initiierenden SMS-Nachricht keine Adresse oder Portnummer enthalten ist, benutzt das Modul die programmierten Einstellungen.
- $\tilde{l}$ *SMS-Nachrichten, die das Herunterladen neuer Firmware und die Aktualisierung der Modulfirmware initialisieren, können nur aus einem Telefon gesendet werden, dessen Nummer im Modul gespeichert ist (siehe: ["SMS-Benachrichtigung](#page-19-0) / CLIP-Steuerung" S. [18\)](#page-19-0).*

#### **FIRMWARE DOWNLOAD**

 $\tilde{I}$ 

 $\boldsymbol{i}$ 

*Während des Herunterladens der Firmware führt das Modul seine normalen Funktionen aus.*

- **SMS zum Starten des Herunterladens**  Steuerungsbefehl, dessen Versenden in der SMS-Nachricht das Herunterladen der Firmware aus dem Server initialisiert. Sie können bis zu 8 alphanumerische Zeichen (Ziffern, Buchstaben und Sonderzeichen) eintragen.
	- *Der Inhalt des Befehls muss sich von den Inhalten der anderen im Modul programmierten Steuerungsbefehle unterscheiden.*

*Wenn im Modul die Option ["Serveradresse zur Aktual. in SMS"](#page-25-0) eingeschaltet ist und Sie wollen, dass sich das Modul mit einem anderen als in den Einstellungen des Moduls vorgesehenen Aktualisierungsserver verbindet, sollte die Nachricht folgende Form haben: xxxx=aaaa:pp= ("xxxx" – Steuerungsbefehl; "aaaa" – Serveradresse (IP-Adresse oder Domänenname); "pp" – Portnummer).*

*Das Modul benachrichtigt per SMS, wie das Herunterladen neuer Firmware verlaufen ist. Es wird das Telefon benachrichtigt, aus welchem die SMS-Nachricht zum Einleiten des Herunterladens gesendet wurde.*

*Falls Sie während des Herunterladens neuer Firmware erneut eine SMS mit dem Befehl zum Einleiten des Herunterladens senden, informiert das Modul über den Fortschritt des Herunterladens (Prozentwert).*

#### **Firmware aktualisieren**

*Während der Aktualisierung der Firmware führt das Modul seine normalen Funktionen nicht aus.*

*Vor der Aktualisierung der Firmware des Moduls ist in der Alarmzentrale der "Servicemodus" einzuschalten. Andernfalls meldet die Zentrale beim Starten der Aktualisierung, dass das Modul INT-GSM nicht vorhanden ist.*

- **SMS zur Einleitung der Aktualis.** Steuerungsbefehl, dessen Versenden in der SMS-Nachricht die Aktualisierung der Firmware einleitet. Sie können bis zu 8 alphanummerische Zeichen (Ziffern, Buchstaben und Sonderzeichen) eintragen.
- $\tilde{\mathbf{1}}$

 $\boldsymbol{i}$ 

*Der Inhalt des Befehls muss sich von den Inhalten der anderen im Modul programmierten Steuerungsbefehle unterscheiden.*

*Das Modul benachrichtigt per SMS, wie die Aktualisierung neuer Firmware verlaufen ist. Es wird das Telefon benachrichtigt, aus welchem die SMS-Nachricht zum Einleiten der Aktualisierung gesendet wurde.*

#### **Aktualisierung der Firmware über DLOADX**

- **Integra** bei eingeschalteter Option wird die Firmware der Zentrale INTEGRA Plus / INTEGRA aktualisiert (das Programm DLOADX muss mit der Zentrale über das Modul ETHM1-Plus oder INT-GSM verbunden sein).
- **ETHM-1 Plus** bei eingeschalteter Option wird die Firmware des ETHM-1 Plus aktualisiert (das Modul INT-GSM muss an das Modul ETHM-1 Plus angeschlossen sein).

**INT-GSM** – bei eingeschalteter Option wird die Firmware des Moduls INT-GSM aktualisiert.

**Firmware herunterladen** – klicken Sie, um neue Firmwareversion herunterzuladen.

- **Firmware aktualisieren** klicken Sie, um die Firmware des Gerätes / der Geräte auf die neuste Version zu aktualisieren. Wenn Sie die Aktualisierung nicht selbst heruntergeladen haben, wird die Firmware automatisch heruntergeladen. Nach dem Herunterladen wird die Aktualisierung erfolgen.
- **Aktualisierung abbrechen** klicken Sie, um den Firmwareaktualisierungsprozess des gewählten Gerätes abzubrechen.
- **Fortschritt** die Fortschrittsbalken veranschaulichen den Prozess des Herunterladens von Firmware.

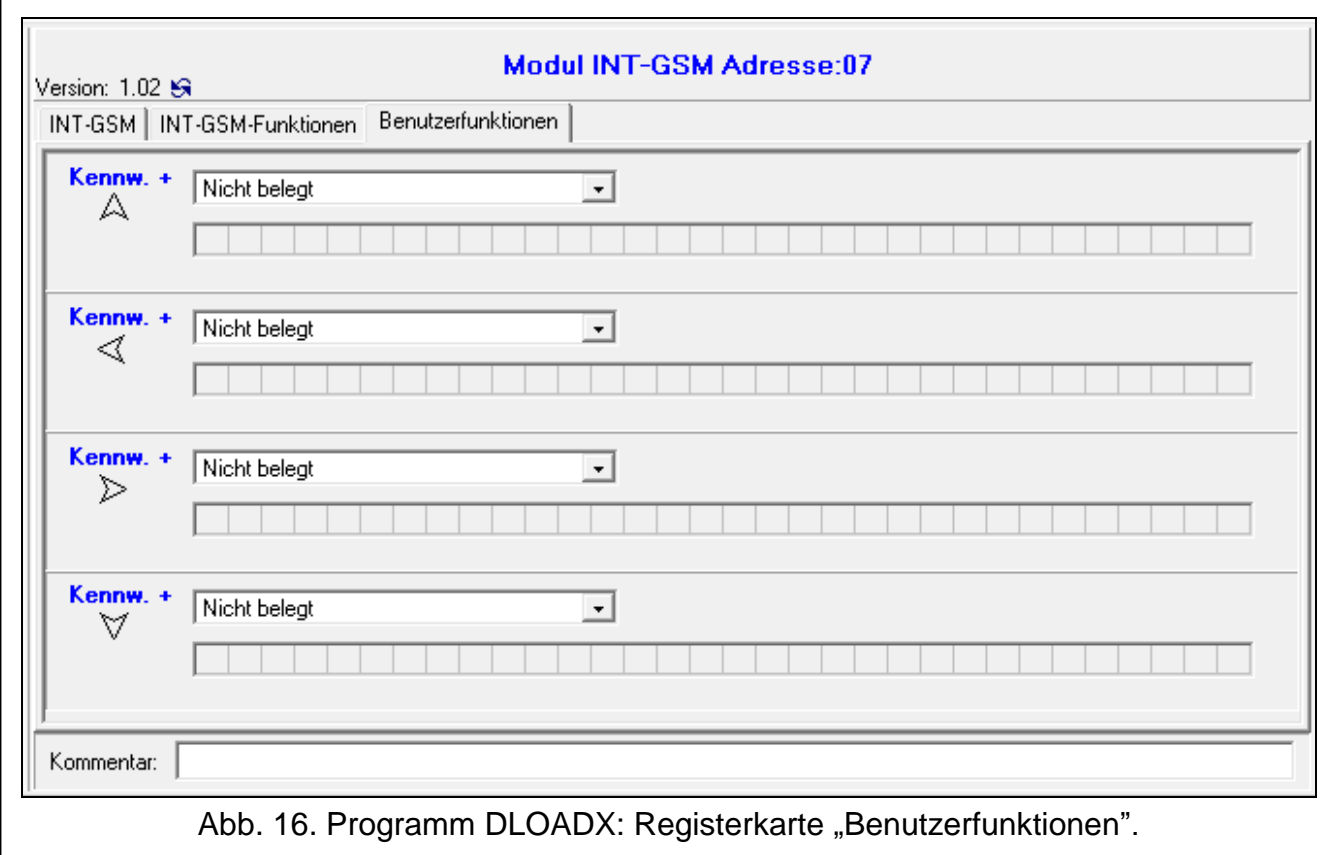

<span id="page-26-0"></span>**5.3 Benutzerfunktionen**

Bei der Benutzung der App INTEGRA CONTROL im Mobilgerät können Sie mittels des virtuellen Bedienteils die Benutzerfunktionen schnell aktivieren. Zu diesem Zweck geben Sie das Kennwort ein und betätigen Sie die Pfeiltaste.

#### <span id="page-27-0"></span>**5.4 Virtuelles Bedienteil**

Virtuelles Bedienteil ermöglicht, das Alarmsystem analog zu dem physischen Bedienteil zu bedienen und einzustellen. Das virtuelle Bedienteil können Sie in Programmen DLOADX und GUARDX, in einem Webbrowser und in einem Mobilgerät (wenn Sie die App INTEGRA CONTROL installiert haben) benutzen.

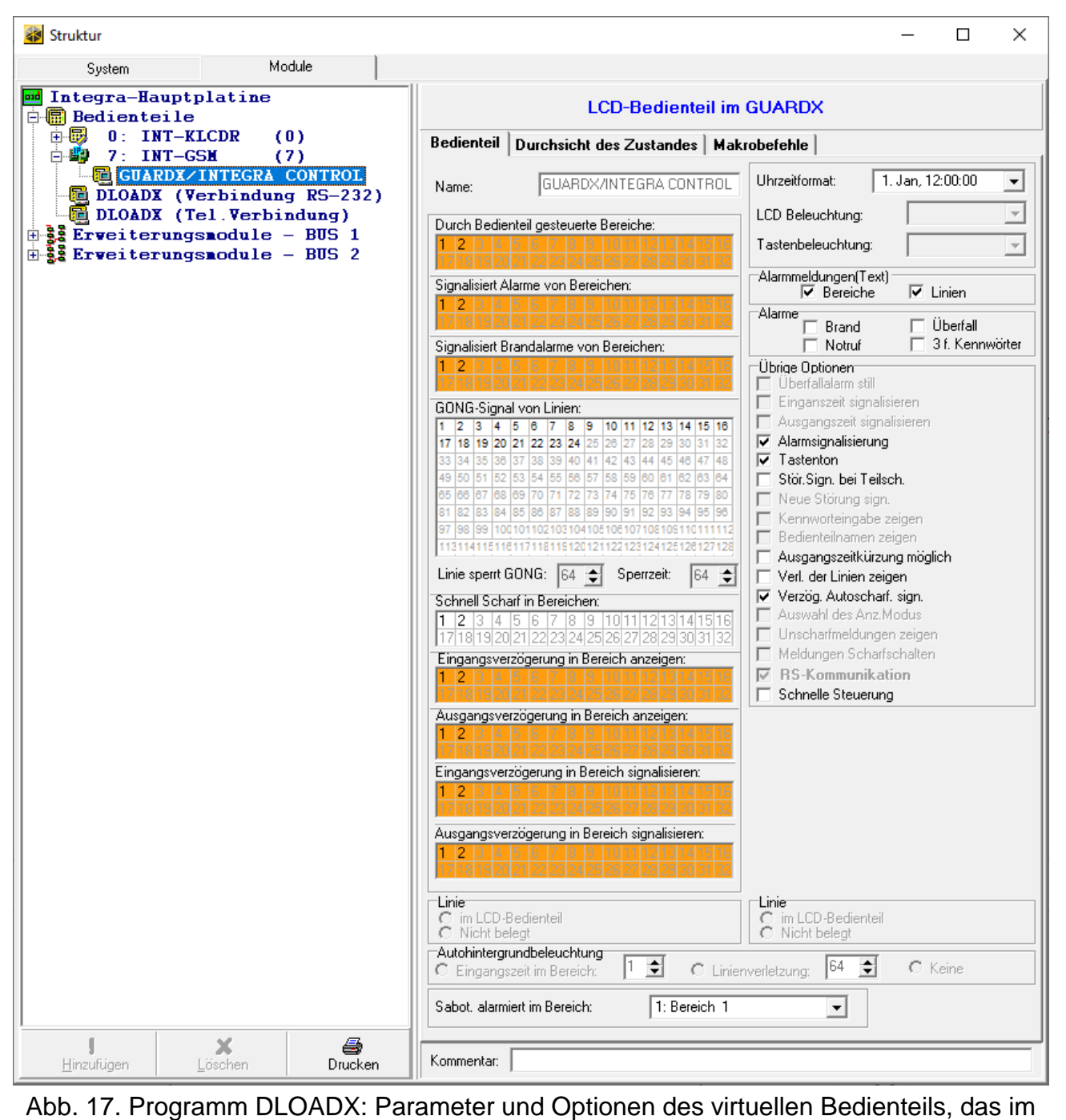

<span id="page-27-1"></span>Programm GUARDX oder Mobilgerät verfügbar ist.

Die Parameter und Optionen des virtuellen Bedienteils aus dem Programm kann man wie folgt programmieren:

- Programm DLOADX: Fenster "Struktur"  $\rightarrow$  Registerkarte "Module"  $\rightarrow$  Zweig "Bedienteile" →Zweig "DLOADX (Verbindung RS-232)",
- Bedienteil: SERVICEMODUS STRUKTUR MODULE BEDIENTEILE BEINSTELLUNGEN DLOADX RS.

Die Einstellungen des virtuellen Bedienteils aus dem Programm GUARDX oder Mobilgerät kann man wie folgt parametrieren:

- Über das Programm: Fenster "Struktur"  $\rightarrow$  Registerkarte "Module"  $\rightarrow$  Zweig "Bedienteile" → [Modulname] → Zweig "GUARDX/INTEGRA CONTROL" (Abb. [17\)](#page-27-1),
- Über das Bedienteil: SERVICEMODUS STRUKTUR MODULE BEDIENTEILE EINSTELLUNGEN GUARDX ADRESSE n [n = Moduladresse].

Die Parameter und Optionen der Bedienteile wurden in der Programmieranleitung für INTEGRA / INTEGRA Plus Alarmzentrale beschrieben (nur einige der Parameter und Optionen sind für das virtuelle Bedienteil verfügbar).

## <span id="page-28-0"></span>**5.5 Makrobefehle**

Die App INTEGRA CONTROL ermöglicht die Steuerung des Alarmsystems mit Hilfe der Makrobefehle, was eine schnelle und einfache Aktivierung verschiedener Funktionen durch das Betätigen nur einiger Tasten ermöglicht. Definieren Sie die Makrobefehle im Programm DLOADX (Fenster "Struktur" → Registerkarte "Module" → Zweig "Bedienteile" → Zweig [Modulname] → Zweig "GUARDX/INTEGRA CONTROL" → Registerkarte "Makrobefehle").

Die definierten Makrobefehle können via INTEGRA CONTROL App nach der Verbindungsherstellung mit dem Modul INT-GSM automatisch heruntergeladen werden.

Die Makrobefehle kann man in die App ohne Verbindungsaufnahme mit dem Modul einlesen. Die Datei mit den Makrobefehlen kann man exportieren und im Speicher des Mobilgeräts speichern (zur Übertragung der Datei verwenden Sie die Speicherkarte oder verwenden Sie eine für das Gerät vorgesehene Lösung). Diese Methode erlaubt mittels der App INTEGRA CONTROL die z.B. für das INT-TSG Bedienteil definierten Makrobefehle zu verwenden. Anstatt der Datei mit den Makrobefehlen, welche für das INT-GSM Modul definiert wurden, kann man eine Datei mit den für das Bedienteil definierten Makrobefehlen einlesen.

*Die auf Makrobefehle bezogenen Daten werden im Speicher des Bedienteils abgelegt. Bevor Sie die Makrobefehle definieren, klicken Sie auf die Taste "Auslesen" in der Registerkarte "Makrobefehle", um die Daten aus dem Modul auszulesen. Nach der Definierung von Makrobefehlen klicken Sie auf "Speichern". Die Daten zu den* 

*Makrobefehlen werden selbst nach dem Klicken auf das Icon* im im Hauptmenü *des Programms DLOADX weder ausgelesen noch gespeichert.* 

#### **Schaltflächen**

 $\boldsymbol{i}$ 

**Lesen** – klicken Sie, um die Daten zu den Makrobefehlen aus dem Modul auszulesen.

**Speichern** – klicken Sie, um die Daten zu den Makrobefehlen im Modul zu speichern.

- **Abbrechen** klicken Sie, um das Auslesen oder Speichern von Daten zu den Makrobefehlen abzubrechen.
- **Reset** klicken Sie, um alle definierten Makrobefehle zu löschen (Zurücksetzen auf Werkseinstellungen).

#### <span id="page-28-1"></span>**5.5.1 Gruppen**

Die Makrobefehle, welche für die Benutzer der mobilen App INTEGRA CONTROL verfügbar sind, sollen einer der vier Gruppen zugewiesen werden. Einer Gruppe kann man bis 16 Makrobefehle zuweisen. Im DLOADX Programm werden die Gruppen von Makrobefehlen in einer Baumstruktur dargestellt.

**Name** – Name der Gruppe von Makrobefehlen (bis zu 16 Zeichen in zwei Zeilen, bis zu 8 Zeichen in einer Zeile). Den Namen brauchen Sie nicht einzugeben, wenn er nicht angezeigt werden soll.

**Icon** – Icon der Gruppe von Makrobefehlen. Die Liste verfügbarer Icons wird nach dem

Klicken auf die Taste | angezeigt.

- **Makrobefehl hinzufügen** die Schaltfläche ist nach dem Klicken auf die Gruppe von Makrobefehlen aktiv. Sie ermöglicht die Anzeige der Liste mit den Namen definierter Makrobefehle. Nach dem Klicken auf den gewünschten Namen, wird der Makrobefehl zur Gruppe hinzugefügt.
- **Makrobefehl löschen** die Taste ist nach dem Klicken auf einen Makrobefehl verfügbar. Sie ermöglicht das Löschen des Makrobefehls aus der Gruppe.

٠

– klicken Sie, um den gewählten Makrobefehl nach unten zu verschieben.

– klicken Sie, um den gewählten Makrobefehl nach oben zu verschieben.

**Export in Datei** – klicken Sie, um die definierten Makrobefehle in die Datei zu exportieren. Die Datei mit den Makrobefehlen kann man in die App INTEGRA CONTROL übertragen oder in ein anderes Gerät, das Makrobefehle unterstützt, importieren.

**Import aus Datei** – klicken Sie, um die Makrobefehle aus der Datei zu importieren.

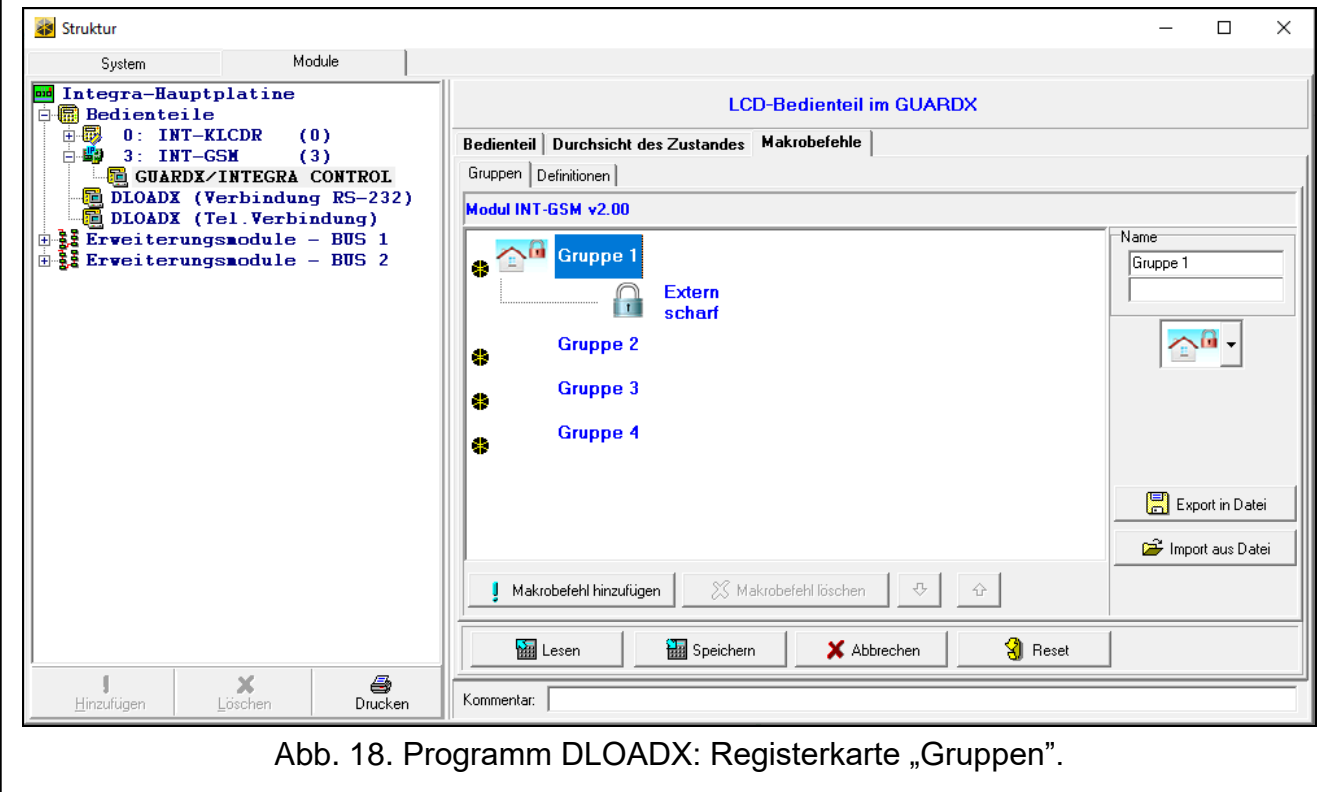

#### <span id="page-29-0"></span>**5.5.2 Definitionen**

Die Makrobefehle kann man in der Registerkarte "Definitionen" erstellen und konfigurieren. Ein Makrobefehl ist eine komplexe Befehlsfolge, die von der Zentrale nach der Aktivierung des Makrobefehls ausgeführt werden soll.

**Neuer Makrobefehl** – klicken Sie, um einen neuen Makrobefehl zu erstellen.

**Makrobefehl löschen** – klicken Sie, um den gewählten Makrobefehl zu löschen.

- **Name**  individueller Name des Makrobefehls (bis zu 16 Zeichen in zwei Zeilen, bis zu 8 Zeichen in einer Zeile).
- **Kennw. erford.**  bei eingeschalteter Option wird der Makrobefehl erst nach zusätzlicher Autorisierung des Benutzers aktiviert.
- **Inaktiv bei Scharf**  bei eingeschalteter Option ist der Makrobefehl unzugänglich, wenn ein beliebiger über das virtuelle Bedienteil unterstützte Bereich scharf ist.

**Automatisch starten** – ist die Option eingeschaltet, können Makrobefehle aktiviert werden, ohne in die Gruppe übergehen zu müssen.

**Ohne Bestätigungsmeldungen** – ist die Option eingeschaltet, werden nach der Aktivierung des Makrobefehls keine Meldungen angezeigt, die über Durchführung des Befehls oder über Fehler informieren (es wird weiterhin das Fenster angezeigt, in dem der Makrobefehl aktiviert wurde).

#### **Icon**

**Icon** – Icon des Makrobefehls. Die Liste verfügbarer Icons wird nach dem Klicken auf die

Taste ig angezeigt. Ist die Option "Zustand nach Ausgang" eingeschaltet, dann sind für den Makrobefehl zwei Icons auszuwählen. Das erste Icon wird angezeigt, wenn der Ausgang inaktiv ist, und das zweite – wenn der Ausgang aktiv ist.

**Zustand nach Ausgang** – ist die Option eingeschaltet, dann wird sich das Icon des Makrobefehls je nach Zustand des Ausgangs ändern. Die Nummer des Ausgangs ist daneben auszuwählen. Wählen Sie den Ausgang aus, dessen Zustand von den von der Zentrale vorgenommenen Handlungen nach der Aktivierung des Makrobefehls abhängt. Dies erlaubt, mit Hilfe der Icons der Makrobefehle den Benutzer z.B. über Zustand der mit dem Makrobefehl gesteuerten Ausgänge oder Zustand der Bereiche, die via Makrobefehl scharfgeschaltet werden, zu informieren.

**Namen zeigen** – ist die Option eingeschaltet, wird der Name des Makrobefehls angezeigt.

#### **Befehle**

**Befehlsliste** – Befehle, die dem gewählten Makrobefehl zugewiesen sind. Mit den Tasten

und  $\mathbb{R}$  kann man die Reihenfolge von Befehlen wechseln (den gewünschten Befehl nach oben oder nach unten verschieben).

**Hinzufügen** – klicken Sie, um einen neuen Befehl aus dem Feld "Befehl" hinzuzufügen.

**Ändern** – klicken Sie, um die eingeführten Änderungen in den Parametern zu speichern (im anderen Fall werden die Änderungen nicht gespeichert).

**Löschen** – klicken Sie, um aus der Liste den gewünschten Befehl zu löschen.

- **Befehl**  eine von der Zentrale ausgeführte Funktion, die dem Makrobefehl zugewiesen werden kann. Nachdem Sie die Taste  $\blacktriangleright$  betätigen, werden alle verfügbaren Funktionen angezeigt. Je nachdem welche Funktion Sie gewählt haben:
	- **Scharfschaltung** wählen Sie die Bereiche aus, die scharf geschaltet werden sollen (klicken Sie zweimal auf das Feld mit der Nummer des Bereichs) und bestimmen Sie den Scharfschaltmodus (weiteres Klicken auf das Feld mit der Nummer des Bereichs; die Ziffer in der Mitte bedeutet folgendes: 0 – Externscharfschalten; 1 – Externscharfschalten + Sperrungen; 2 – Scharf ohne interne; 3 – Scharf ohne interne und ohne Eingangszeitverzögerung).
	- **Unscharfschaltung** wählen Sie die Bereiche aus, die unscharf geschaltet werden sollen (zweimaliges Klicken auf das Feld mit der Nummer des Bereichs).
	- **Alarmlöschung** wählen Sie die Bereiche aus, in welchen der Alarm gelöscht werden soll (zweimaliges Klicken auf das Feld mit der Nummer des Bereichs).
	- **Linien sperren** wählen Sie die Linien aus, welche zeitweilig gesperrt werden sollen (zweimaliges Klicken auf das Feld mit der Nummer der Linie).
	- **Linien entsperren** wählen Sie die Linien aus, welche entsperrt werden sollen (zweimaliges Klicken auf das Feld mit der Nummer der Linie).
	- **Ausgänge aktiv** wählen Sie die Ausgänge aus, die aktiviert werden sollen (zweimaliges Klicken auf das Feld mit der Nummer des Ausgangs).

**Ausgänge inaktiv** – wählen Sie die Ausgänge aus, die deaktiviert werden sollen (zweimaliges Klicken auf das Feld mit der Nummer des Ausgangs).

**Ausg.Zust. ändern** – wählen Sie die Ausgänge aus, deren Zustand geändert werden soll (zweimaliges Klicken auf das Feld mit der Nummer des Ausgangs).

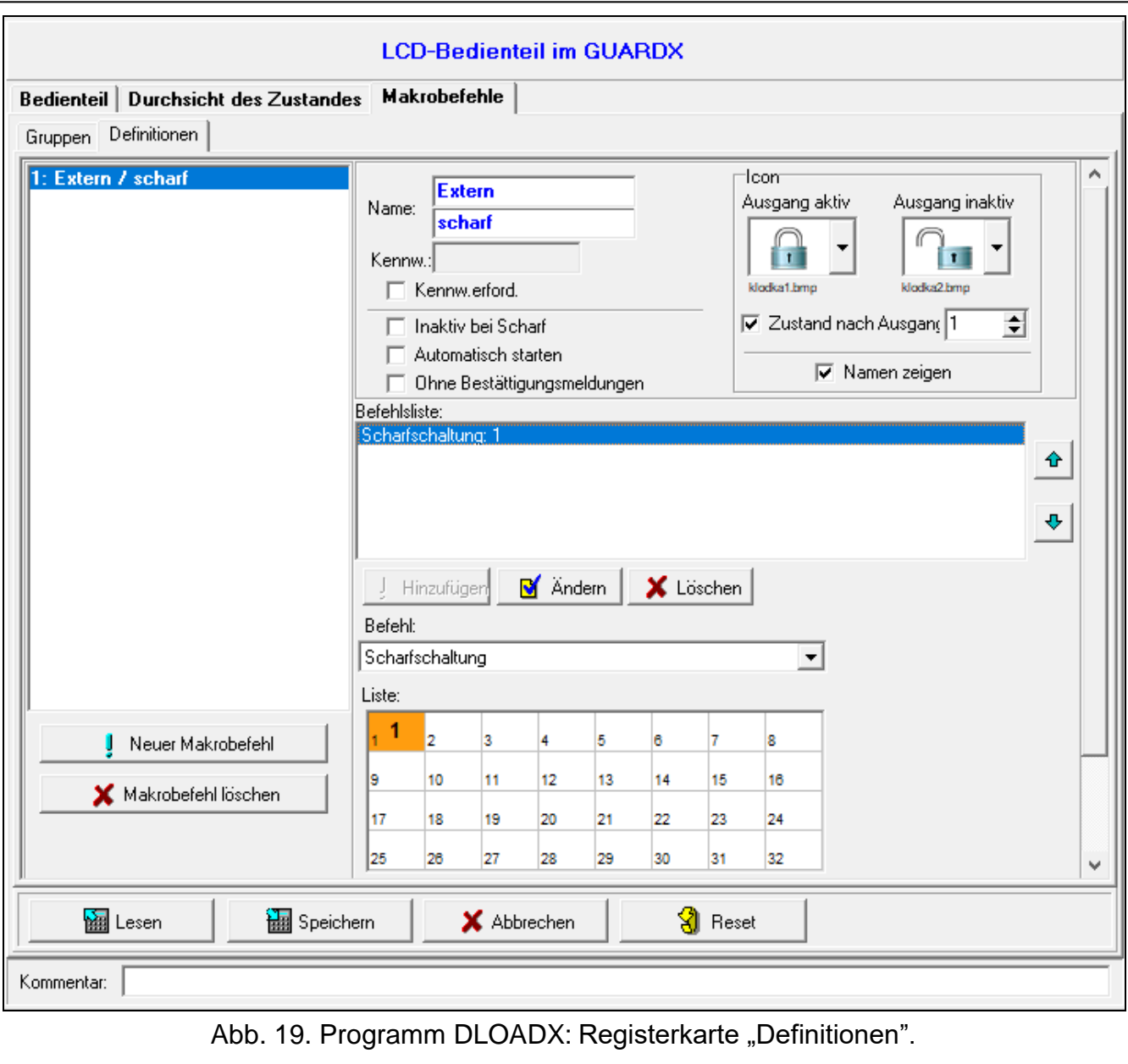

- **KNX Telegramm**  programmieren Sie folgende Parameter des KNX-Telegramms für das Modul INT-KNX:
	- **Modul INT-KNX** INT-KNX Modul, aus welchem das Telegramm gesendet werden soll.
	- **Gruppenadresse** die Gruppenadresse wird im Telegramm angegeben.
	- **Typ** Typ des Telegramms.
	- **Wert** der Wert wird im Telegramm angegeben (dieser Parameter ist nicht für alle Telegrammtypen verfügbar).
	- **Priorität** Priorität des Telegramms (wenn zwei Elemente des Busses anfangen gleichzeitig zu senden, dann hat das Telegramm mit der höheren Priorität Vorrang).

 $\boldsymbol{i}$ 

**KNX Telegramm (v2)** – programmieren Sie folgende Parameter zur Einstellung des Wertes des KNX-Kommunikationsobjektes:

**Modul INT-KNX** – das Modul INT-KNX-2, in dem der Wert eingestellt werden soll.

**Makrobefehl** – Name des Objektes von Typ "Virtuell (Makro)", definiert im Modul INT-KNX-2.

- **Datentyp**  Größe und Bedeutung der Daten des Kommunikationsobjektes, die in dem Modul INT-KNX-2 für das ausgewählte Objekt definiert sind.
- **Wert**  der einzustellende Wert (wenn der Datentyp voraussieht, eine Zeichenkette zu senden, können Sie bis zu 13 Zeichen eingeben).

**Ausgangszeitkürzung** (keine zusätzlichen Parameter zur Konfiguration).

**Schnell scharf** – wählen Sie den gewünschten Scharfschaltmodus aus.

*Die Bereiche müssen mit dem Benutzerkennwort gesteuert werden.*

*Die Meldelinien dürfen nicht die Option "Benutzer sperrt nicht" eingeschaltet haben.*

*Die Ausgänge müssen als 24. MONOSTABILER KONTAKT, 25. BISTABILER KONTAKT, 105. ROLLLADEN HOCH, 106. ROLLLADEN UNTEN oder TEL.-RELAIS programmiert werden.*

*Die App INTEGRA CONTROL kann das KNX-System steuern, wenn an die Zentrale das Modul INT-KNX / INT-KNX-2 angeschlossen ist.*

#### <span id="page-32-0"></span>**5.5.3 Definieren der Makrobefehle**

1. Klicken Sie auf "Lesen", um aus dem Modul die Daten zu den Makrobefehlen zu lesen.

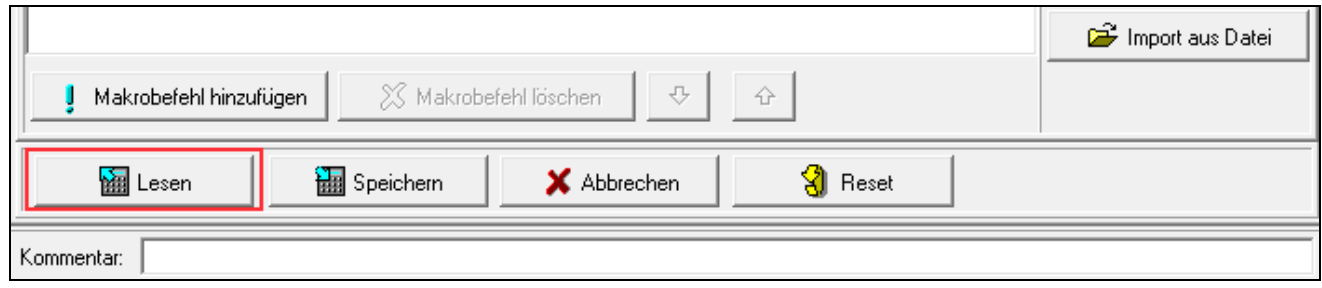

2. Klicken Sie auf die Registerkarte "Definitionen".

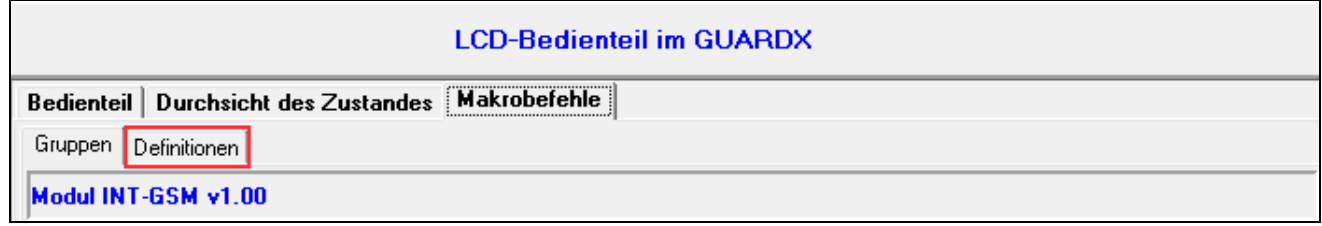

3. Klicken Sie auf die Taste "Neuer Makrobefehl". Auf der Liste erscheint der neue Makrobefehl.

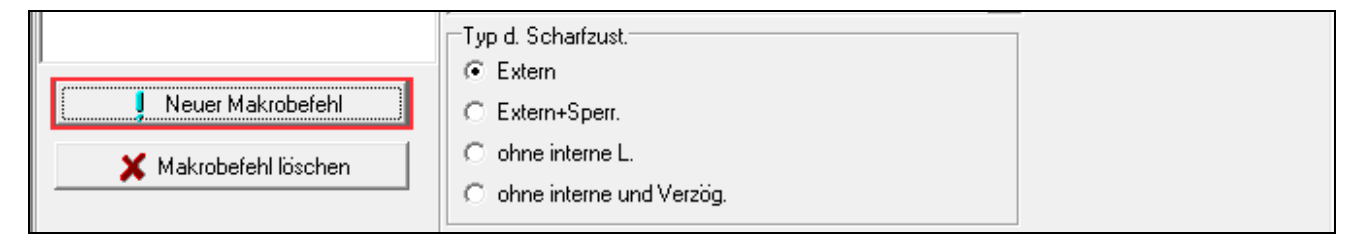

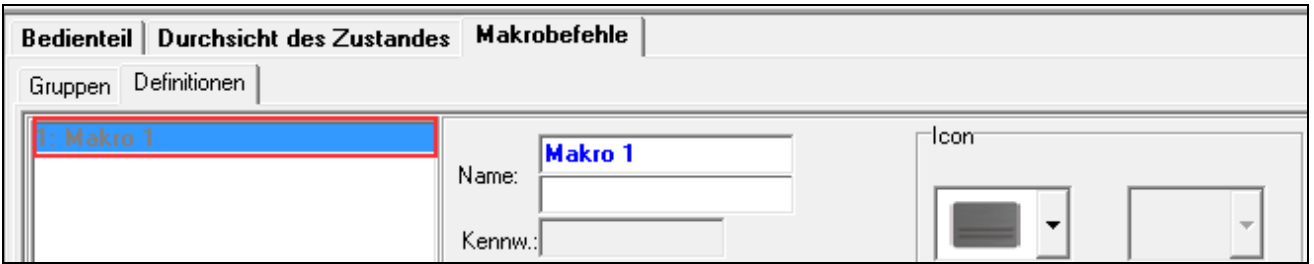

4. Geben Sie den Namen für den neuen Makrobefehl ein.

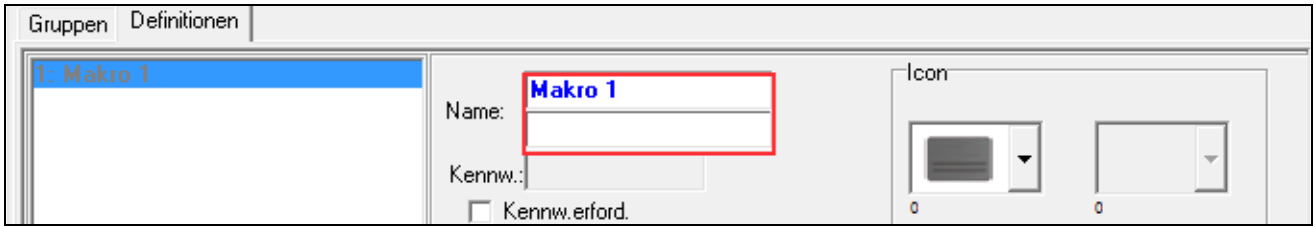

5. Soll jederzeit vor der Aktivierung des Makrobefehls die Autorisierung vom Benutzer erfolgen, dann schalten Sie die Option "Kennw.erford." ein.

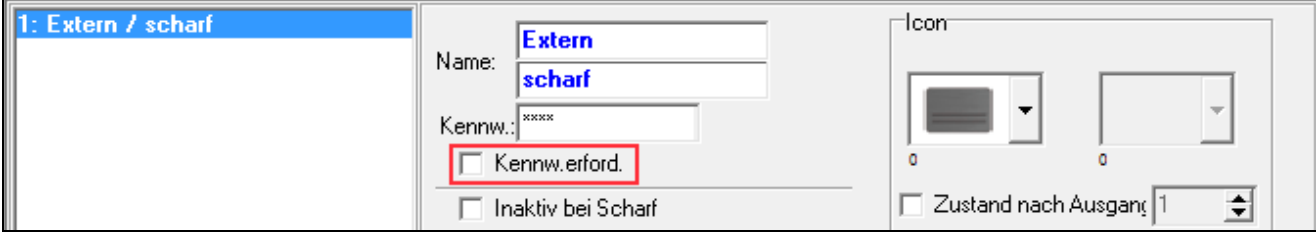

6. Soll der Makrobefehl nicht verfügbar sein, wenn ein beliebiger über die App unterstützter Bereich scharf geschaltet ist, dann schalten Sie die Option "Inaktiv bei Scharf" ein.

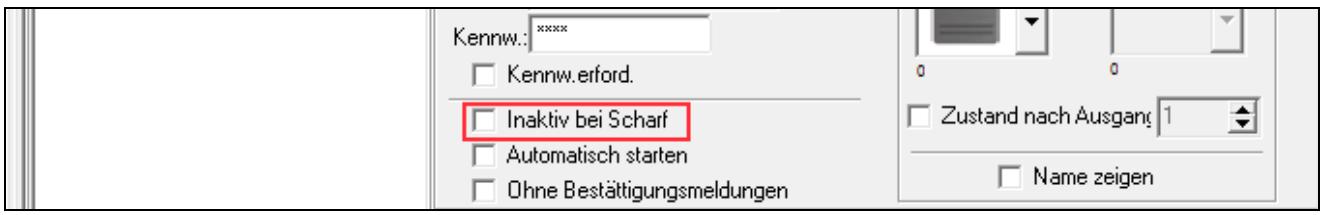

7. Soll der Makrobefehl verfügbar sein, ohne in die Gruppe übergehen zu müssen, schalten Sie die Option "Automatisch starten" ein.

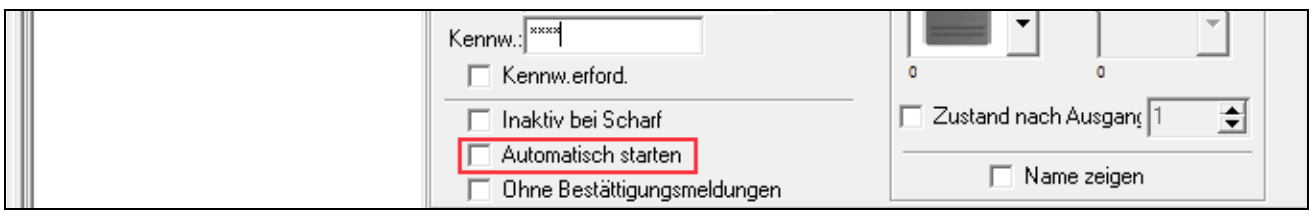

8. Sollen nach der Aktivierung des Makrobefehls keine Bestätigungsmeldungen angezeigt werden, schalten Sie die Option "Ohne Bestätigungsmeldungen" ein.

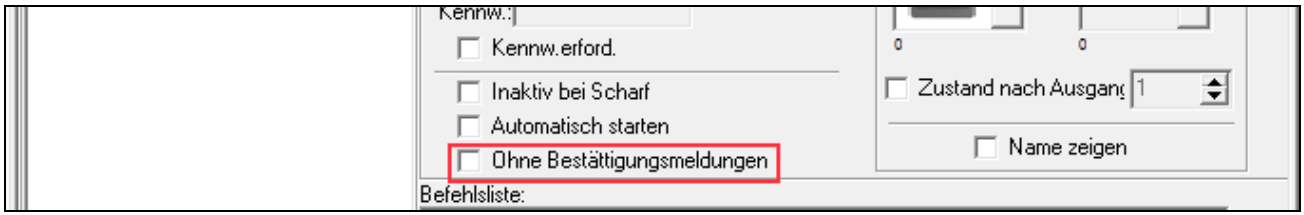

9. Klicken Sie auf die Taste  $\mathbb{Z}$  und wählen Sie das Icon für den Makrobefehl.

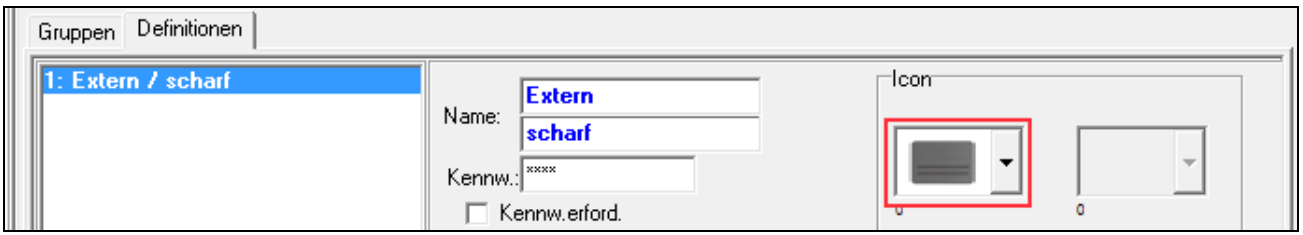

10.Soll sich das Icon je nach Zustand des ausgewählten Ausgangs ändern:

- schalten Sie die Option "Zustand nach Ausgang",
- geben Sie die Nummer des Ausgangs,
- wählen Sie die Icons aus.

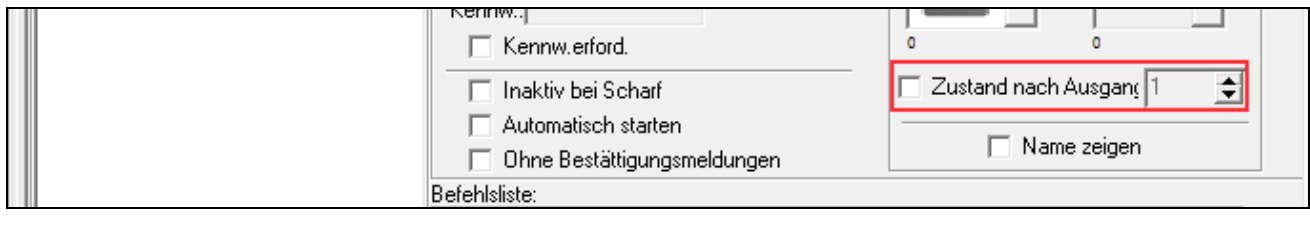

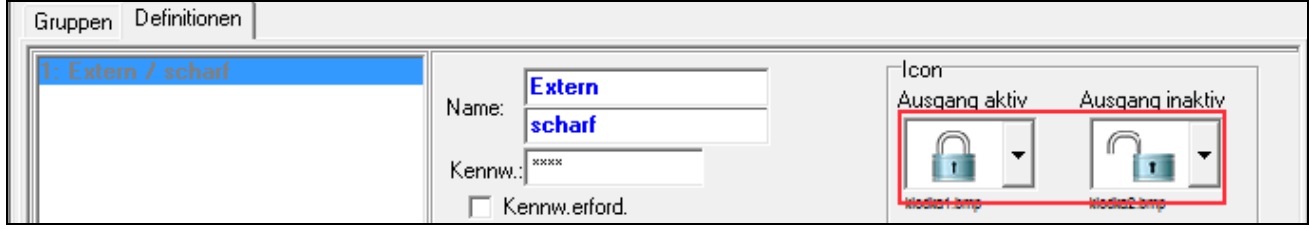

11. Soll der Name des Makrobefehls angezeigt werden, schalten Sie die Option "Namen zeigen" ein.

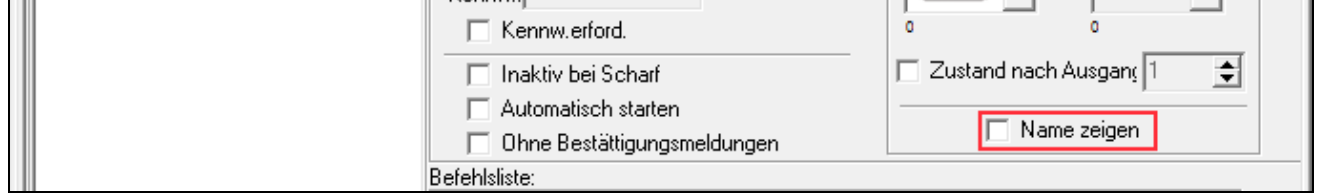

12. Klicken Sie auf die Taste v und wählen Sie aus der Liste die Funktion, die der neue Makrobefehl ausführen soll.

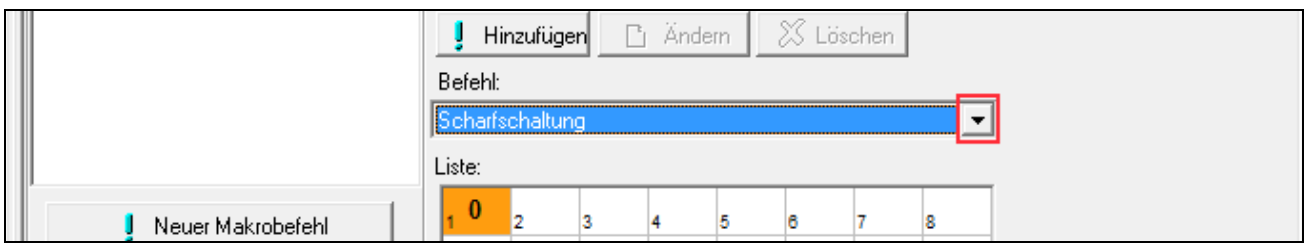

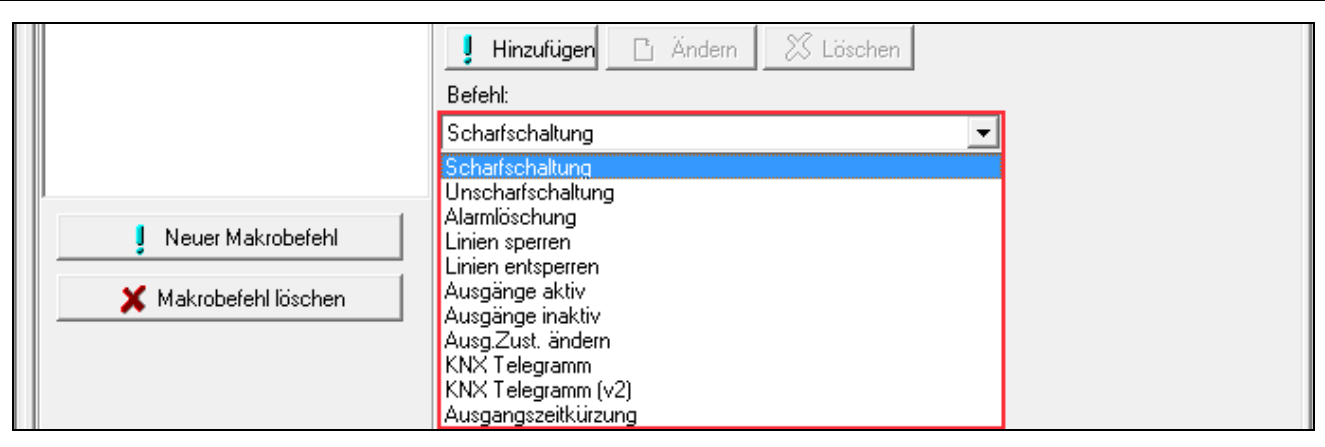

13.Konfigurieren Sie die Parameter des Befehls.

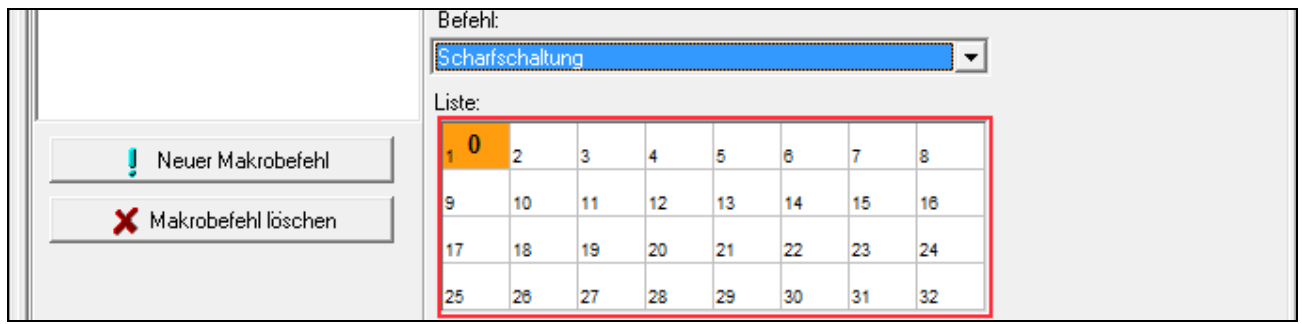

14.Klicken Sie auf die Schaltfläche "Hinzufügen". Auf der Liste dem Makrobefehl zugewiesener Befehle wird ein neuer Befehl erscheinen. Nach Klicken auf den neuen Befehl kann man seine Parameter noch korrigieren (nach Ausführung der Änderungen klicken Sie auf die Schaltfläche "Ändern").

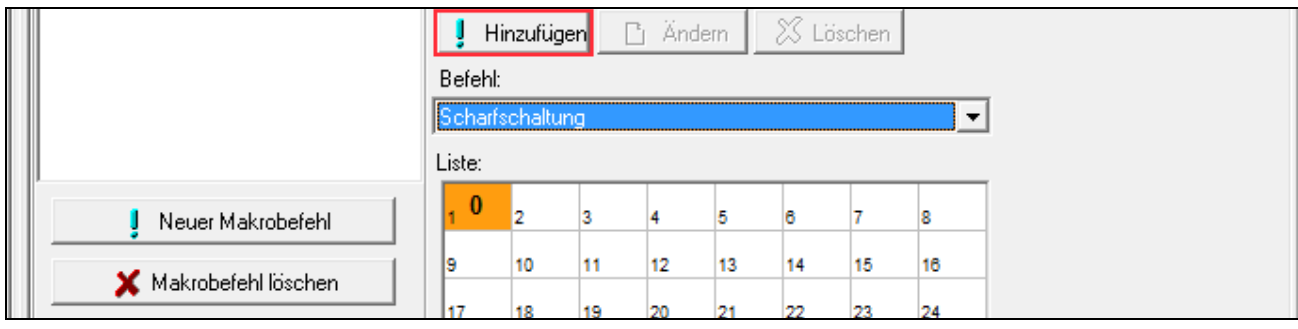

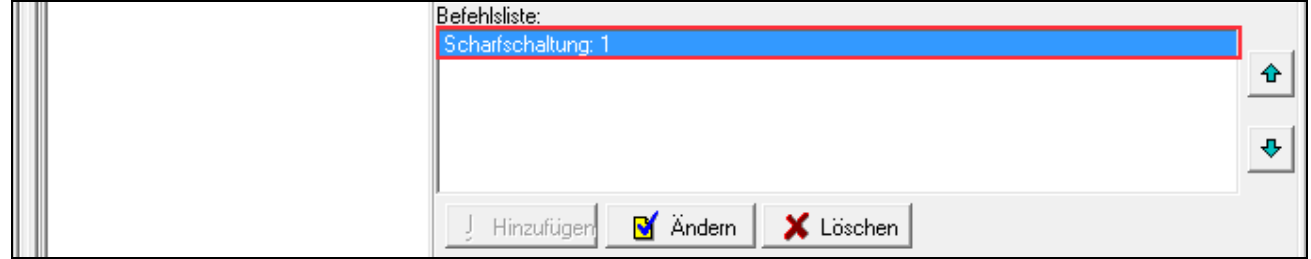

15.Um weitere Befehle hinzuzufügen, wiederholen Sie die Schritte 12-14.

16. Klicken Sie auf die Registerkarte "Gruppen".

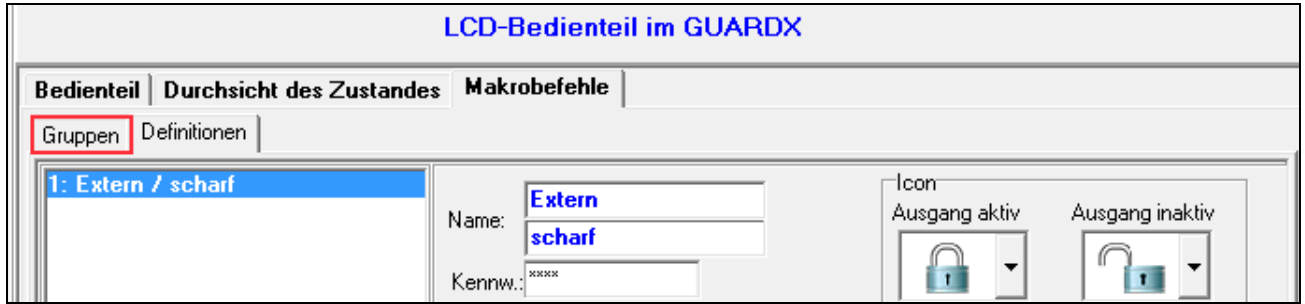

17.Klicken Sie auf die Gruppe, die Sie bearbeiten möchten.

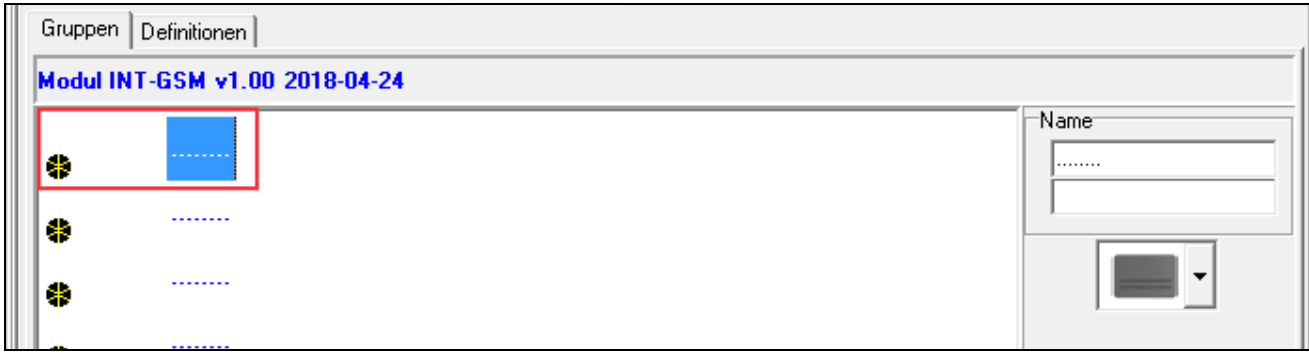

18.Geben Sie den Namen der Gruppe ein, wenn er angezeigt sein soll.

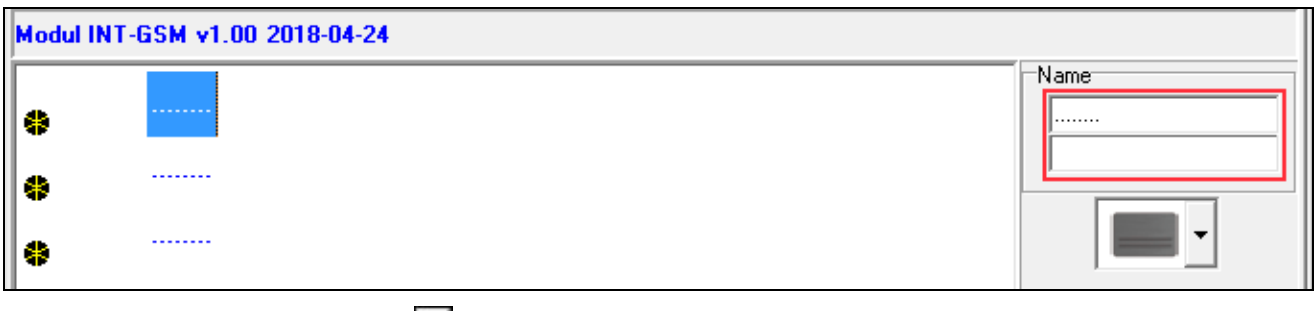

19.Klicken Sie auf die Taste vund wählen Sie das Icon für die Gruppe von Makrobefehlen aus.

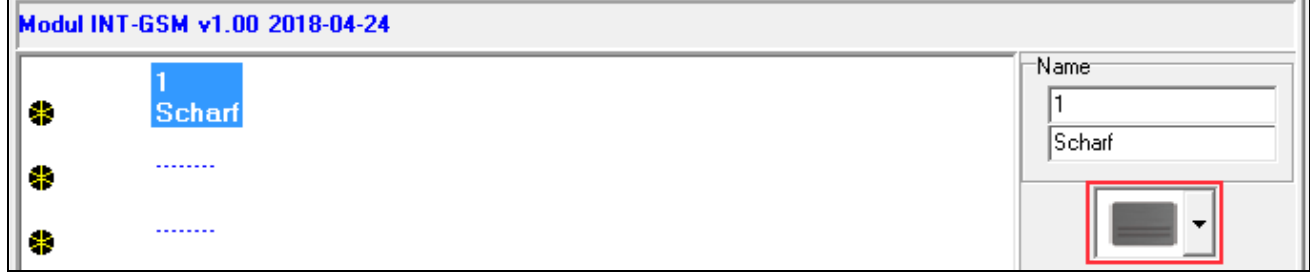

20.Klicken Sie auf die Schaltfläche "Makrobefehl hinzufügen". Es wird eine Liste aller definierten Makrobefehle angezeigt.

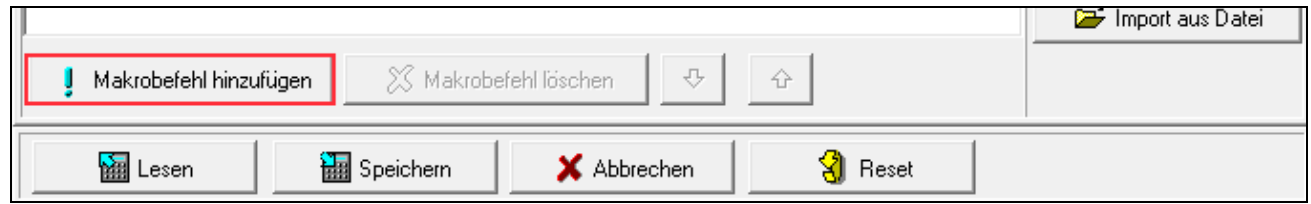

21.Klicken Sie auf den Makrobefehl, um ihn der Gruppe hinzuzufügen. Der Makrobefehl wird in der Baumstruktur unterhalb der Gruppe platziert.

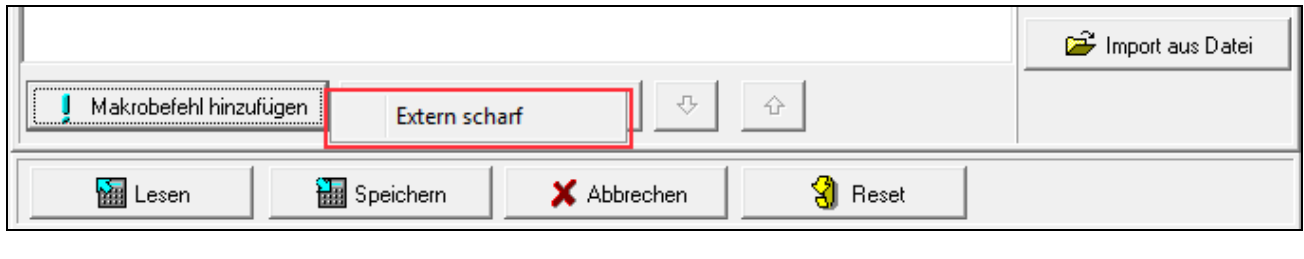

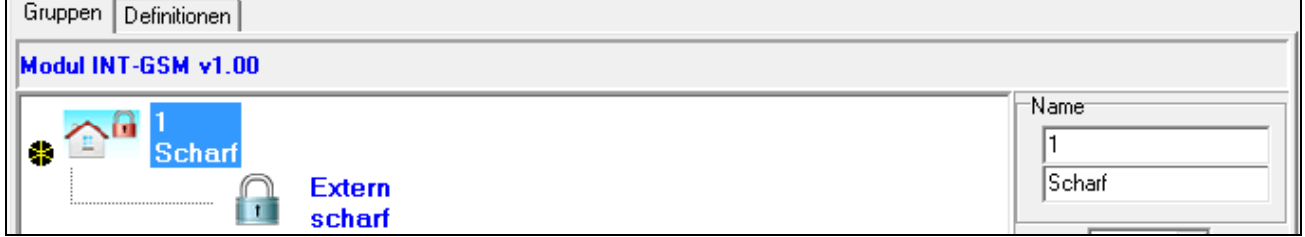

22. Klicken Sie auf die Schaltfläche "Speichern", um im Modul Daten bezüglich Makrobefehle zu speichern.

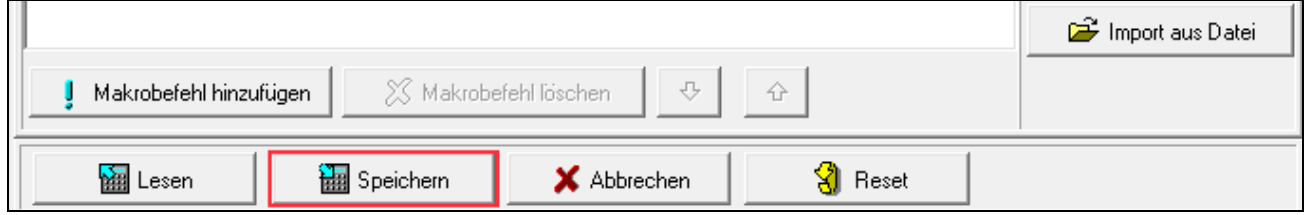

## <span id="page-37-0"></span>**6. Fernparametrierung und Bedienung der Zentrale über das Modul**

Die Konfiguration der Alarmzentrale mit Hilfe des Programms DLOADX finden Sie in den Programmieranleitungen der Alarmzentralen.

#### <span id="page-37-1"></span>**6.1 Programm GUARDX**

 $\vert i \vert$ *Wenn das Modul INT-GSM an das Modul ETHM-1 Plus angeschlossen ist, wird die Kommunikation mittels des Moduls INT-GSM (über zellulares Netzwerk) nur verwendet, wenn keine Verbindung über Ethernet hergestellt werden kann (siehe Anleitung zum Modul ETHM-1 Plus).*

Die Verbindung zwischen dem Programm GUARDX und der Alarmzentrale über das an die Zentrale angeschlossene Modul INT-GSM können Sie auf eine der folgenden Weisen aufnehmen:

- 1. Initialisieren der Verbindung über das Bedienteil (von der Alarmzentrale). Das Alarmsystem kann nur aus einem bestimmten Ort verwaltet werden. Empfohlen, wenn der Eigentümer des Alarmsystems nicht möchte, dass das System ohne sein Wissen verwaltet wird. Der Computer mit dem Programm GUARDX muss eine öffentliche IP-Adresse haben.
- 2. Initialisieren der Verbindung mit einer SMS-Nachricht. Der Computer mit dem Programm GUARDX muss eine öffentliche IP-Adresse haben.
- 3. Aufnahme der Verbindung über den Server SATEL. Das Alarmsystem kann aus einem beliebigen Ort verwaltet werden. Der Computer mit dem Programm GUARDX benötigt keine öffentliche IP-Adresse.

 $\mathbf{1}$ 

*Die Aufnahme der Verbindung ist möglich, wenn in der Zentrale und in dem Programm GUARDX identische Identnummern (*"*Ident.-Nr. der Zentrale" und* "*Ident.-Nr. des Rechners") programmiert sind.*

Erforderliche Einstellungen des Moduls INT-GSM für alle Methoden der Verbindungsaufnahme:

- eingeschaltete Option "GUARDX" (S. [12\)](#page-13-0),
- programmierter Schlüssel zur Datenverschlüsselung ("GUARDX-Schlüssel" S. [12\)](#page-13-1).

#### <span id="page-38-0"></span>**6.1.1 Konfiguration der Einstellungen des Programms GUARDX**

Die Einstellungen zur Kommunikation mit dem Alarmsystem können Sie durch Anklicken der Schaltfläche "Konfiguration" im Startfenster des Programms GUARDX (Abb. [20\)](#page-38-1) konfigurieren.

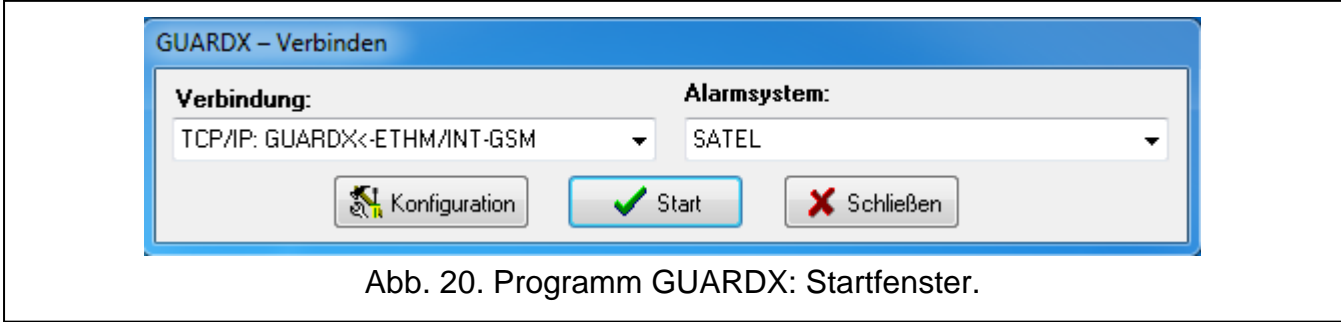

#### <span id="page-38-1"></span>**Registerkarte "Identnummern"**

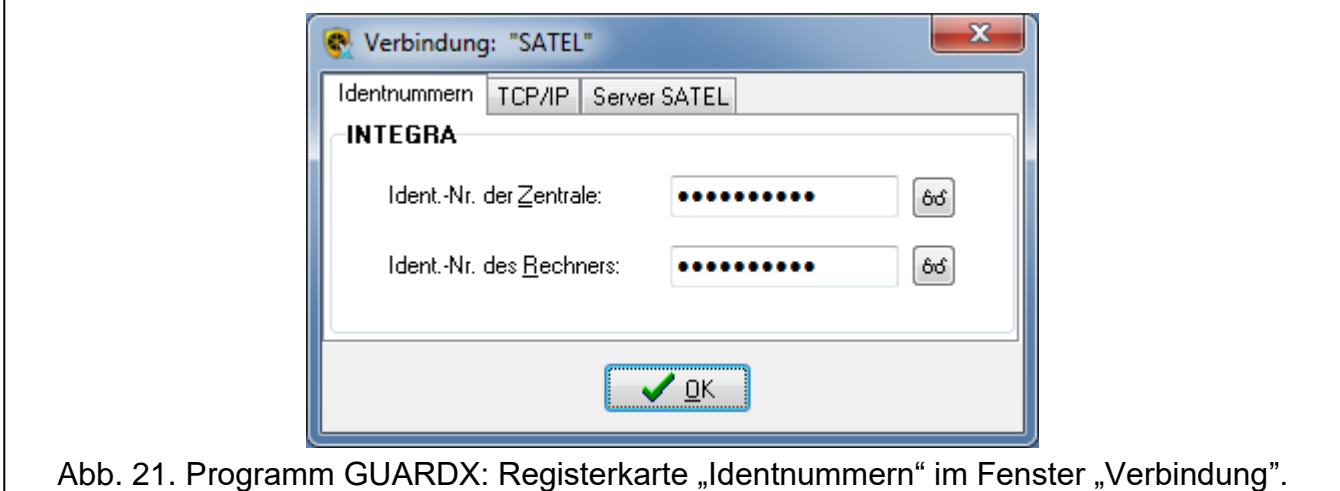

- **Ident.-Nr. der Zentrale**  eine Zeichenfolge, die zur Identifikation der Zentrale dient. Sie soll 10 Zeichen (Ziffern oder Buchstaben von A bis F) enthalten.
- **Ident.-Nr. des Rechners**  eine Zeichenfolge, die zur Identifikation eines Computers mit dem Programm GUARDX dient. Sie soll 10 Zeichen (Ziffern oder Buchstaben von A bis F) enthalten.

Die eingegebenen Nummern sind nach dem Klicken auf  $|\omega|$  sichtbar.

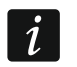

*Im Programm GUARDX sollen Sie gleiche Zeichenfolgen wie in Zentrale eintragen.*

#### **Registerkarte "TCP/IP"**

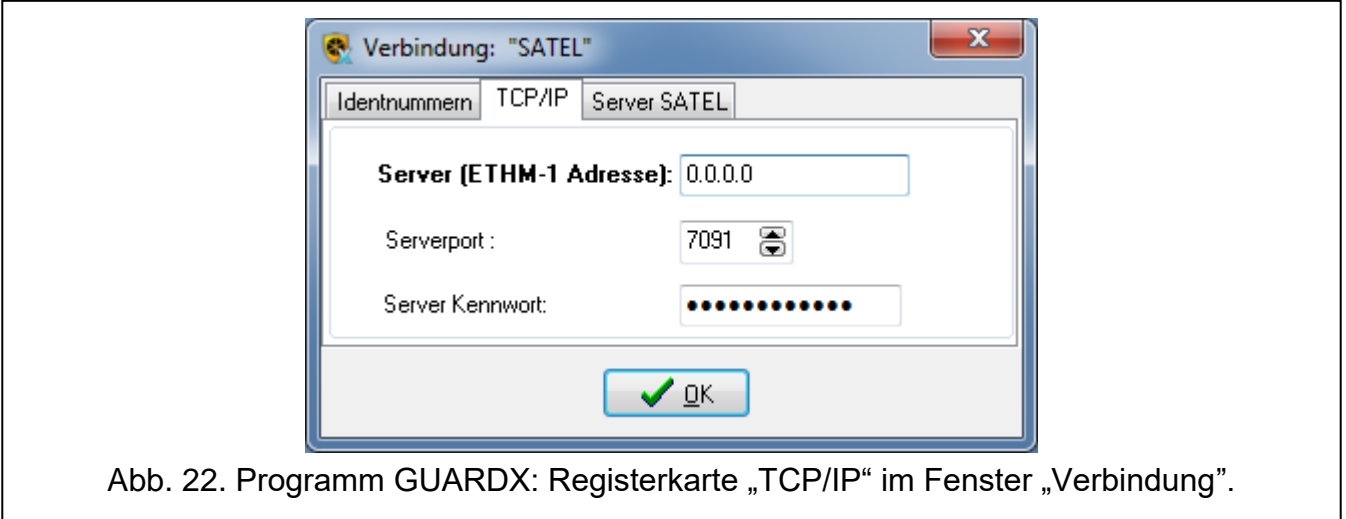

Die folgenden Einstellungen gelten für die direkte Kommunikation mit dem Modul.

- **Serverport** Nummer des TCP-Ports, der während der Kommunikation zwischen der Zentrale und dem Computer mit installiertem Programm GUARDX benutzt wird.
- **Server Kennwort** Reihenfolge von bis zu 12 alphanumerischen Zeichen (Ziffern, Buchstaben und Sonderzeichen), die zur Verschlüsselung der Daten während der Kommunikation zwischen der Zentrale und dem Computer mit dem Programm GUARDX dient. Die eingegebene Nummer ist nach dem Klicken auf  $|\omega|$  sichtbar.

#### **Registerkarte "Server SATEL"**

Die folgenden Einstellungen gelten für die Kommunikation über Server SATEL.

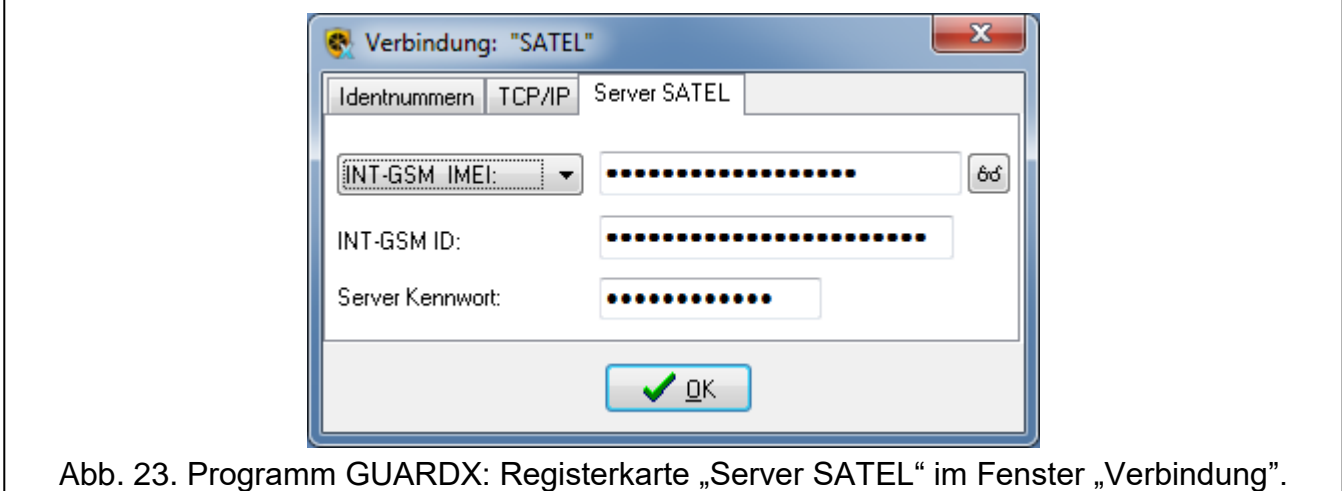

Wählen Sie die Variante "INT-GSM IMEI" aus.

**INT-GSM IMEI** – individuelle Identifikationsnummer des Zellulartelefons des Moduls.

- **INT-GSM ID** individuelle Identifikationsnummer, die dem Modul INT-GSM durch Server SATEL zugewiesen wurde.
- **Server Kennwort** Reihenfolge von bis zu 12 alphanumerischen Zeichen (Ziffern, Buchstaben und Sonderzeichen), die zur Verschlüsselung der Daten während der Kommunikation zwischen der Zentrale und dem Computer mit dem Programm GUARDX dient.

Die eingegebenen Nummern sind nach dem Klicken auf 66 sichtbar.

#### <span id="page-40-0"></span>**6.1.2 Initialisieren der Verbindung mithilfe der SMS-Nachricht**

Erforderliche Einstellungen des Moduls INT-GSM:

- programmiert: Adresse des Computers mit dem Programm GUARDX ("GUARDX Server" S. [12\)](#page-13-2) und Nummer des TCP-Ports, wenn er anders als 7091 sein soll (S. [12\)](#page-13-3),
- programmierter Steuerungsbefehl, dessen Übersendung in der SMS-Nachricht die Verbindungsaufnahme mit dem Programm GUARDX initialisieren wird (siehe: "SMS zur [Verbindung mit GUARDX"](#page-17-0) S. [16\)](#page-17-0).

Erforderliche Einstellungen des Programms GUARDX für die direkte Kommunikation mit dem Modul:

- programmiert: Nummer des zur Kommunikation verwendeten TCP-Ports und Schlüssel zur Datenverschlüsselung ("GUARDX-Schlüssel").
- 1. Im Startfenster (Abb. [20\)](#page-38-1), im Feld "Verbindung" wählen Sie "TCP/IP: GUARDX<-ETHM/INT-GSM", und demnächst klicken Sie auf die Schaltfläche "Start". Es wird ein Fenster mit der Information angezeigt, dass das Programm auf Verbindung wartet.
- 2. Senden Sie an das Modul INT-GSM eine SMS-Nachricht mit folgendem Inhalt:
	- **xxxx** ("xxxx" Steuerungsbefehl zum Initialisieren der Verbindungsaufnahme mit dem Programm GUARDX) – das Modul soll sich mit dem Computer verbinden, dessen Adresse im Modul programmiert wurde.
	- **xxxx=aaaa:p=** ("xxxx" Steuerungsbefehl zum Initialisieren der Verbindungsaufnahme mit dem Programm GUARDX; "aaaa" – Adresse des Computers mit dem Programm GUARDX; "p" – TCP-Port) – das Modul soll sich mit dem Computer, dessen Adresse in der SMS-Nachricht angegeben wurde, verbinden und zur Kommunikation den in der SMS-Nachricht angegebenen TCP-Port verwenden.
- 3. Im Fenster, das nach dem Kommunikationsaufbau erscheint, tragen Sie das Kennwort des Administrators / Benutzers der Zentrale ein.

#### <span id="page-40-1"></span>**6.1.3 Initialisieren der Verbindung von dem Bedienteil (über die Alarmzentrale)**

Erforderliche Einstellungen des Moduls INT-GSM:

• programmiert: Adresse des Computers mit dem Programm GUARDX ("GUARDX Server" S. [12\)](#page-13-2) und Nummer des TCP-Ports, wenn er anders als 7091 sein soll (S. [12\)](#page-13-3).

Erforderliche Einstellungen des Programms GUARDX für die direkte Kommunikation mit dem Modul:

- programmiert: Nummer des zur Kommunikation verwendeten TCP-Ports und Schlüssel zur Datenverschlüsselung ("GUARDX-Schlüssel").
- 1. Im Startfenster (Abb. [20\)](#page-38-1), im Feld "Verbindung" wählen Sie "TCP/IP: GUARDX<-ETHM/INT-GSM", und demnächst klicken Sie auf die Schaltfläche "Start". Es wird ein Fenster mit der Information angezeigt, dass das Programm auf Verbindung wartet.
- 2. Bitten Sie den Benutzer, die Funktion INT-GSM → GUARDX zu aktivieren ([*Kennwort*] **\*** DOWNLOAD DINT-GSM → GUARDX). Die Funktion ist für den Administrator, Service und Benutzer mit der Berechtigung "Fernparametrierung (DOWNLOAD)" verfügbar.
- 3. Nach der Verbindungsaufnahme wird das Fenster angezeigt, in dem das Kennwort des Administrators /des Benutzers der Zentrale einzugeben ist.

#### <span id="page-40-2"></span>**6.1.4 Aufnahme der Verbindung über den SATEL-Server**

*Zur Kommunikation über den SATEL Server dienen als ausgehende Ports die Ports zwischen 1024 und 65535. Diese Ports können nicht gesperrt werden.*

Erforderliche Einstellungen des Moduls INT-GSM:

• eingeschaltete Option "Verbindung über den Server SATEL".

Erforderliche Einstellungen des Programms GUARDX zur Kommunikation über den Server SATEL:

- programmiert: Identifikationsnummer, die dem Modul INT-GSM über den Server SATEL zugewiesen wurde ("INT-GSM ID"), IMEI-Nummer des Moduls INT-GSM ("INT-GSM IMEI") und Schlüssel zur Datenverschlüsselung ("Server Kennwort").
- 1. Im Startfenster (Abb. [20\)](#page-38-1), im Feld "Verbindung", wählen Sie "TCP/IP: Server SATEL", und demnächst klicken Sie auf die Schaltfläche "Start".
- 2. Im Fenster, das nach der Kommunikationsaufbau erscheint, tragen Sie das Kennwort des Administrators / Benutzers der Zentrale ein.

## <span id="page-41-0"></span>**6.2 Mobile INTEGRA CONTROL App**

Das Alarmsystem INTEGRA / INTEGRA Plus können Sie nach der Installation der App INTEGRA CONTROL über ein Mobilgerät bedienen und konfigurieren. Die App können Sie aus dem Internet-Shop "Google play" (Geräte mit Betriebssystem Android) oder "App Store" (Geräte mit Betriebssystem iOS) herunterladen. Unter www.satel.eu finden Sie Links zu den Orten, woher Sie die App herunterladen können.

Die App INTEGRA CONTROL ermöglicht die Verbindungsaufnahme über den Server SATEL (Verbindungs-Setup-Service).

 $\boldsymbol{i}$ 

*Wenn das Modul INT-GSM an das Modul ETHM-1 Plus angeschlossen ist, wird die Kommunikation mittels des Moduls INT-GSM (über zellulares Netzwerk) nur verwendet, wenn keine Verbindung über Ethernet hergestellt werden kann (siehe Anleitung zum Modul ETHM-1 Plus).*

Erforderliche Einstellungen des Moduls INT-GSM:

- eingeschaltete Optionen "INTEGRA CONTROL" und "Verbindung über den Server SATEL",
- programmierter Schlüssel zur Datenverschlüsselung ("GUARDX-Schlüssel").

#### <span id="page-41-1"></span>**6.2.1 Konfiguration der Einstellungen in der App INTEGRA CONTROL (Android)**

Nach erster Ausführung der App wird die Meldung "Zentrale hinzufügen" angezeigt. Sie ermöglicht die Konfiguration der Einstellungen, die zur Aufnahme der Verbindung mit der Zentrale benötigt werden.

- 1. Konfigurieren Sie die Einstellungen der Kommunikation mit dem Modul INT-GSM. Die Einstellungen können automatisch konfiguriert werden (siehe: ["Automatische](#page-42-0)  [Konfiguration](#page-42-0) – QR-Code" S. [41\)](#page-42-0) oder sie können manuell eingetragen werden (siehe: ["Manuelle Konfiguration"](#page-43-1) S. [42\)](#page-43-1).
- 2. Tragen Sie den Namen des Alarmsystems ein. Der Name erleichtert Identifikation des Systems, wenn Sie die App benutzen (Sie können die Einstellungen für mehrere Alarmsysteme definieren).
- 3. Bestimmen Sie die Weise des Umgangs mit den Makrobefehlen. Gemäß Werkseinstellungen werden die Makrobefehle aus dem Modul importiert (sie werden während der ersten Verbindung heruntergeladen). Sollen die Makrobefehle nicht importiert oder aus einer Datei importiert werden, tippen Sie auf dem Bildschirm im Feld "Makros" und ändern Sie die Einstellungen. Wenn Sie Import aus einer Datei auswählen, müssen Sie den Speicherort der Datei mit den Makrobefehlen zeigen.
- 4. Tippen Sie auf **1. um die Einstellungen zu speichern.**

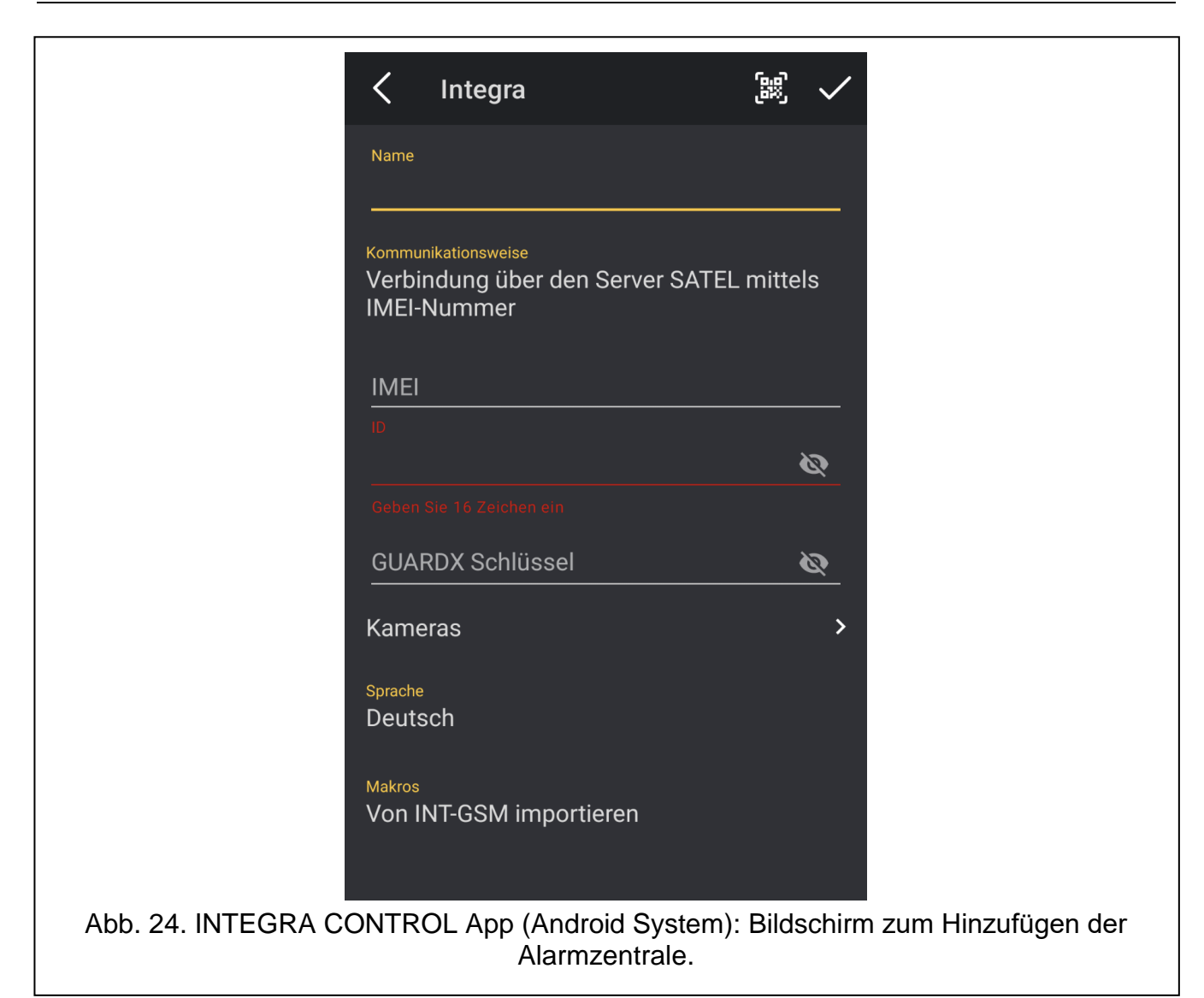

#### <span id="page-42-0"></span>**Automatische Konfiguration – QR-Code**

*Den QR-Code können Sie vom Errichter oder Benutzer erhalten, der die Daten der Alarmzentrale bereits in der mobilen App eingegeben hat.*

#### *Scannen des QR-Codes mithilfe der Kamera*

1. Tippen Sie auf **...** 

 $\boldsymbol{j}$ 

- 2. Tippen Sie auf "QR-Code einscannen".
- 3. Erlauben Sie der App den Zugriff auf die Kamera.
- 4. Scannen Sie den QR-Code.
- 5. Geben Sie das Kennwort zum Schutz des QR-Codes ein und tippen Sie auf "OK".

#### *Einlesen des QR-Codes aus einer Datei*

- 1. Tippen Sie auf **3.**
- 2. Tippen Sie auf "Bild auswählen".
- 3. Erlauben Sie der App den Zugriff auf Dateien auf dem mobilen Gerät.
- 4. Wählen Sie das Bild mit dem QR-Code aus.
- 5. Geben Sie das Kennwort zum Schutz des QR-Codes ein und tippen Sie auf "OK".

#### <span id="page-43-1"></span>**Manuelle Konfiguration**

- 1. Tippen Sie auf dem Bildschirm im Feld "Kommunikationsweise", um die "Verbindung über den Server SATEL mittels IMEI-Nummer" als Kommunikationsweise zu wählen.
- 2. Tragen Sie die IMEI-Nummer des Zellulartelefons ein.
- 3. Tragen Sie die ID-Nummer des Moduls INT-GSM ein (dem Modul durch Server SATEL zugewiesene Identifikationsnummer).

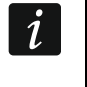

*Der Benutzer kann die IMEI und ID des Moduls mithilfe des Bedienteils prüfen (Benutzerfunktion IP/MAC/IMEI/ID, die im Untermenü TESTEN verfügbar ist – siehe Benutzeranleitung für die Alarmzentrale).*

4. Tragen Sie den Schlüssel zur Datenverschlüsselung ein – identisch, wie im Modul ("GUARDX-Schlüssel").

#### <span id="page-43-0"></span>**6.2.2 Konfiguration der Einstellungen in der App INTEGRA CONTROL (iOS)**

Nach dem ersten Start der App wird der Bildschirm "Objekte" angezeigt.

1. Tippen Sie auf "Neues". Es wird der Bildschirm zum Hinzufügen der Alarmzentrale angezeigt.

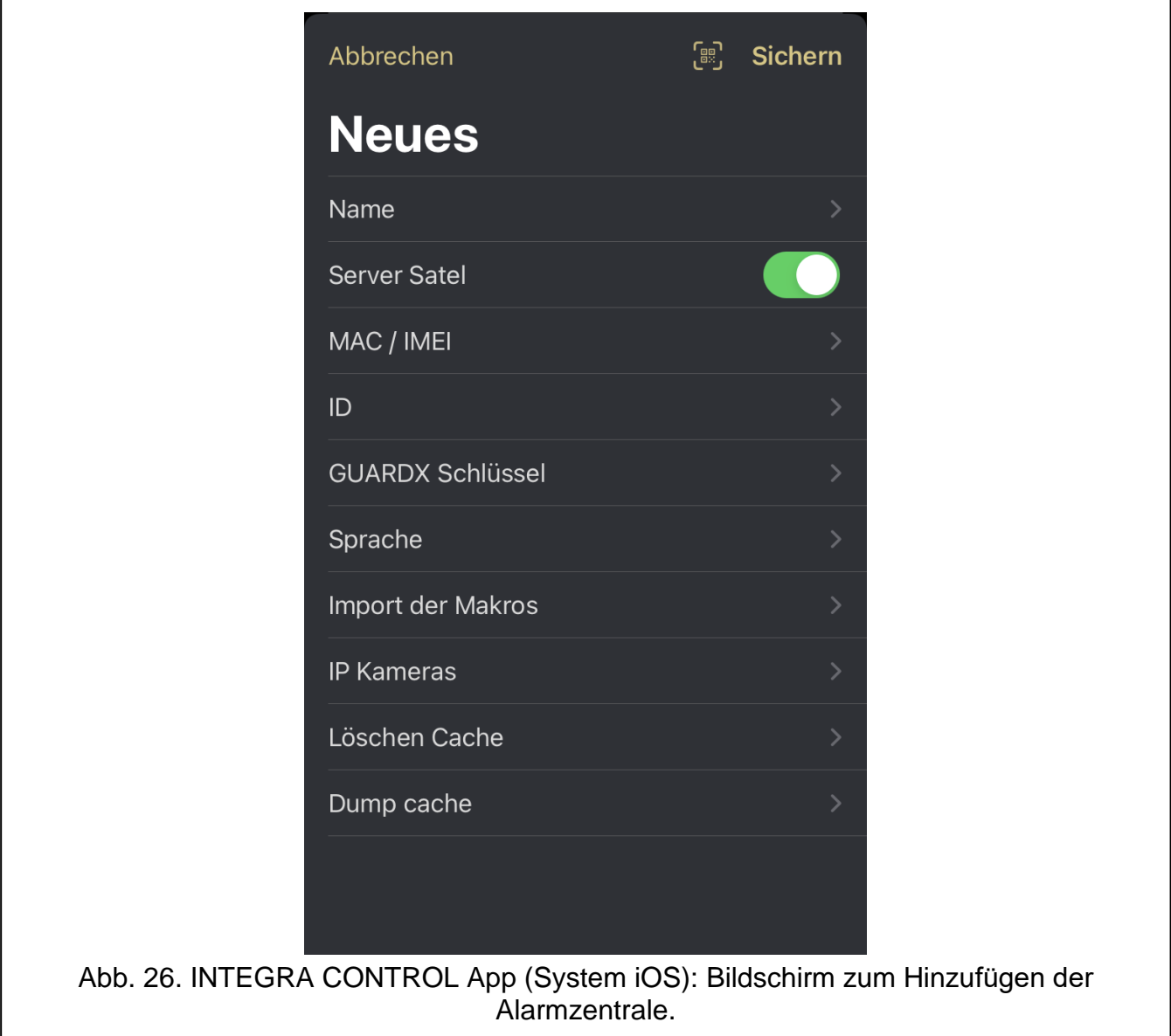

- 2. Konfigurieren Sie die Einstellungen der Kommunikation mit dem Modul INT-GSM. Die Einstellungen können automatisch konfiguriert werden (siehe: ["Automatische](#page-44-1)  [Konfiguration –](#page-44-1) QR-Code" S. [43\)](#page-44-1) oder sie können manuell eingetragen werden (siehe: ["Manuelle Konfiguration"](#page-44-2) S. [43\)](#page-44-2).
- 3. Tragen Sie den Namen für das Alarmsystem ein. Der Name dient zur Identifikation des Systems, wenn Sie die App benutzen (Sie können die Einstellungen für mehrere Alarmsysteme definieren).
- 4. Bestimmen Sie die Sprache der Alarmzentrale.
- 5. Bestimmen Sie die Weise des Umgangs mit den Makrobefehlen. Gemäß Werkseinstellungen werden die Makrobefehle aus dem Modul importiert (sie werden während der ersten Verbindung heruntergeladen). Sollen die Makrobefehle nicht importiert oder aus einer Datei importiert werden, tippen Sie auf dem Bildschirm im Feld "Import der Makros" und ändern Sie die Einstellungen.
- 6. Tippen Sie auf "Sichern", um die Einstellungen zu speichern.

#### <span id="page-44-1"></span>**Automatische Konfiguration – QR-Code**

 $\boldsymbol{j}$ 

*Den QR-Code können Sie vom Errichter oder Benutzer erhalten, der die Daten der Alarmzentrale bereits in der mobilen App eingegeben hat.*

- 1. Tippen Sie auf **感**
- 2. Erlauben Sie der App den Zugriff auf die Kamera.
- 3. Scannen Sie den QR-Code.
- 4. Geben Sie das Kennwort zum Schutz des QR-Codes ein und tippen Sie auf "OK".

#### <span id="page-44-2"></span>**Manuelle Konfiguration**

- 1. Schalten Sie die Option "Server Satel" ein, damit sich die App über den Server SATEL verbinden kann.
- 2. Tragen Sie die IMEI-Nummer des Zellulartelefons des Moduls INT-GSM ein.
- 3. Tragen Sie die ID des Moduls INT-GSM ein (dem Modul durch Server SATEL zugewiesene Identifikationsnummer).

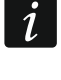

*Der Benutzer kann die IMEI und ID des Moduls mithilfe des Bedienteils prüfen (Benutzerfunktion IP/MAC/IMEI/ID, die im Untermenü TESTEN verfügbar ist – siehe Benutzeranleitung für die Alarmzentrale).*

4. Tragen Sie den Schlüssel zur Datenverschlüsselung ein – identisch, wie im Modul ("GUARDX-Schlüssel").

#### <span id="page-44-0"></span>**6.2.3 Verbindungherstellung**

Wählen Sie das gewünschte Alarmsystem aus. Auf dem Display erscheint das virtuelle Bedienteil.

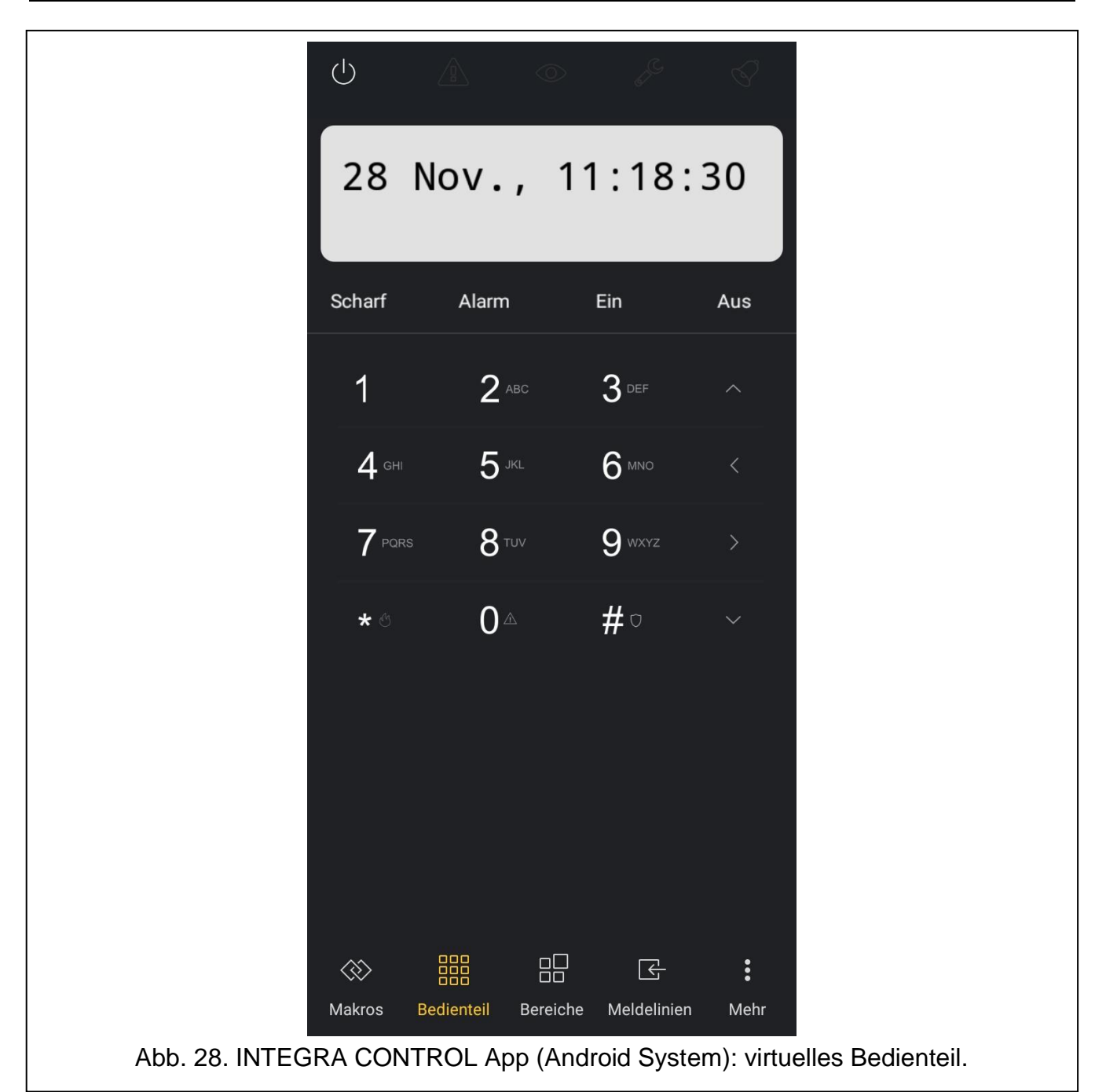

#### <span id="page-45-0"></span> $\overline{7}$ . **Technische Daten**

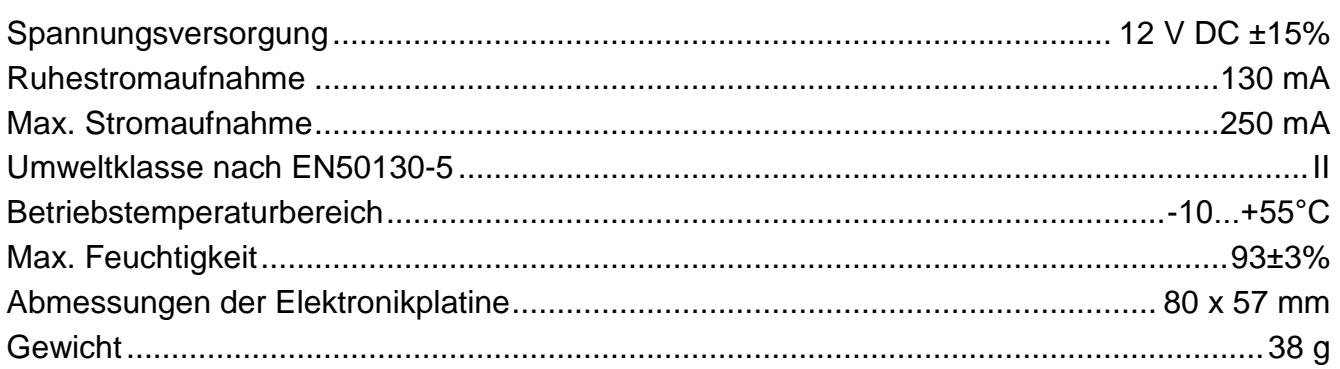

## <span id="page-46-0"></span>**8. Änderungen in der Anleitung**

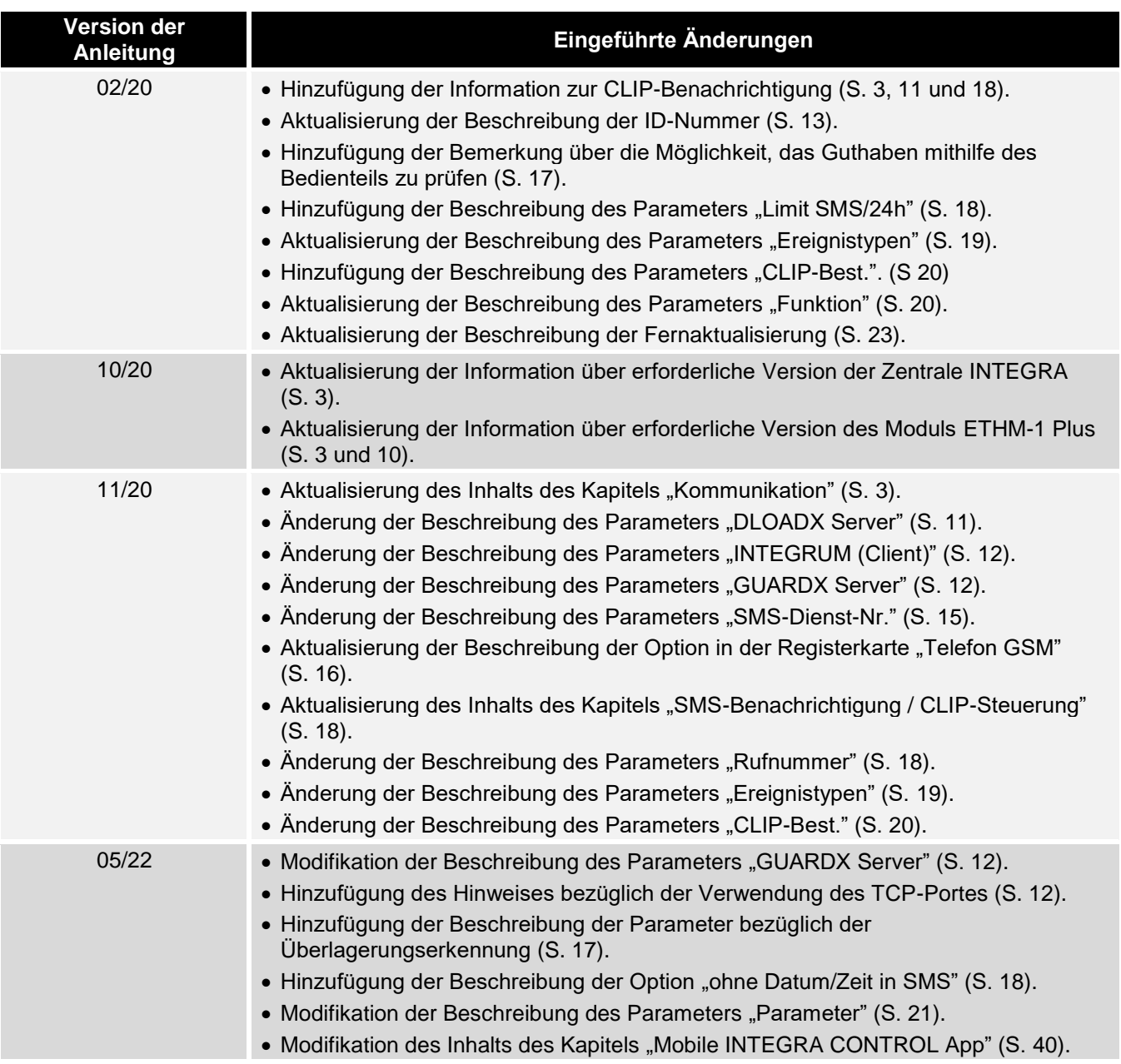